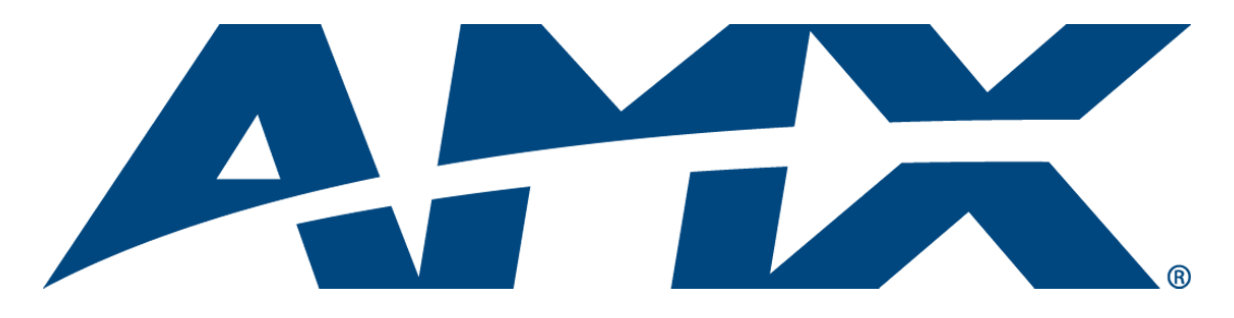

# Operation/Reference Guide RMS CodeCrafter

v3.2 or higher

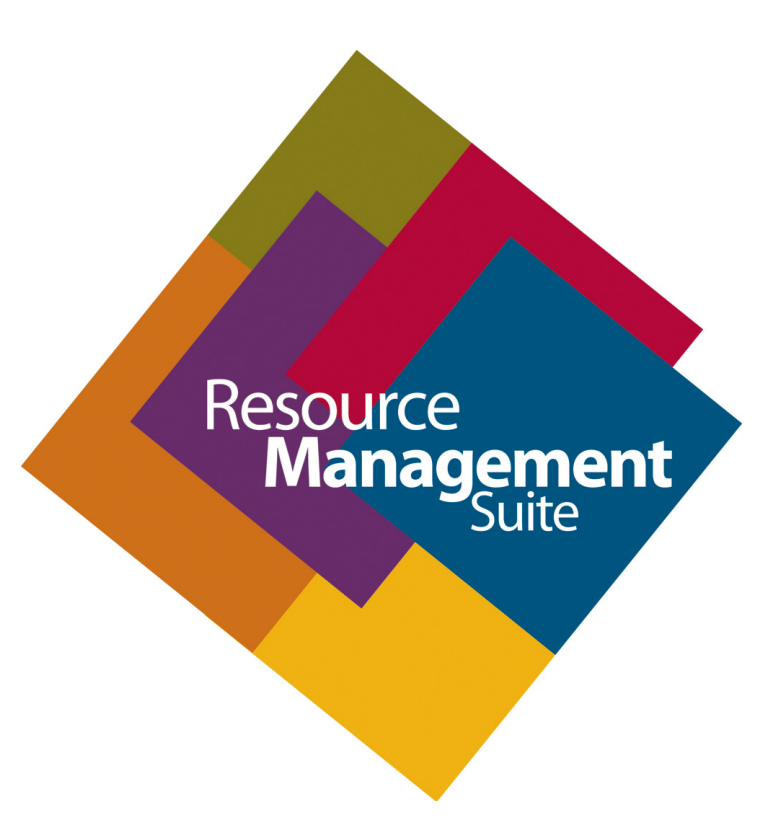

Enterprise Applications

Last Revised: 9/22/2010

## AMX Software License and Warranty Agreement

- LICENSE GRANT. AMX grants to Licensee the non-exclusive right to use the AMX Software in the manner described in this License. The AMX Software is licensed, not sold. This license does not grant Licensee the right to create derivative works of the AMX Software. The AMX Software consists of generally available programming and development software, product documentation, sample applications, tools and utilities, and miscellaneous technical information. Please refer to the README.TXT file on the compact disc or download for further information regarding the components of the AMX Software. The AMX Software is subject to restrictions on distribution described in this License Agreement. AMX Dealer, Distributor, VIP or other AMX authorized entity shall not, and shall not permit any other person to, disclose, display, loan, publish, transfer (whether by sale, assignment, exchange, gift, operation of law or otherwise), license, sublicense, copy, or otherwise disseminate the AMX Software. Licensee may not reverse engineer, decompile, or disassemble the AMX Software.
- ACKNOWLEDGEMENT. You hereby acknowledge that you are an authorized AMX dealer, distributor, VIP or other AMX authorized entity in good standing and have the right to enter into and be bound by the terms of this Agreement.
- INTELLECTUAL PROPERTY. The AMX Software is owned by AMX and is protected by United States copyright laws, patent laws, international treaty provisions, and/or state of Texas trade secret laws. Licensee may make copies of the AMX Software solely for backup or archival purposes. Licensee may not copy the written materials accompanying the AMX Software.
- TERMINATION. AMX RESERVES THE RIGHT, IN ITS SOLE DISCRETION, TO TERMINATE THIS LICENSE FOR ANY REA-SON UPON WRITTEN NOTICE TO LICENSEE. In the event that AMX terminates this License, the Licensee shall return or destroy all originals and copies of the AMX Software to AMX and certify in writing that all originals and copies have been returned or destroyed.
- PRE-RELEASE CODE. Portions of the AMX Software may, from time to time, as identified in the AMX Software, include PRE-RELEASE CODE and such code may not be at the level of performance, compatibility and functionality of the GA code. The PRE-RELEASE CODE may not operate correctly and may be substantially modified prior to final release or certain features may not be generally released. AMX is not obligated to make or support any PRE-RELEASE CODE. ALL PRE-RELEASE CODE IS PROVIDED "AS IS" WITH NO WARRANTIES.
- LIMITED WARRANTY. AMX warrants that the AMX Software (other than pre-release code) will perform substantially in accordance with the accompanying written materials for a period of ninety (90) days from the date of receipt. AMX DISCLAIMS ALL OTHER WARRANTIES, EITHER EXPRESS OR IMPLIED, INCLUDING, BUT NOT LIMITED TO IMPLIED WARRANTIES OF MERCHANTABILITY AND FITNESS FOR A PARTICULAR PURPOSE, WITH REGARD TO THE AMX SOFTWARE. THIS LIM-ITED WARRANTY GIVES LICENSEE SPECIFIC LEGAL RIGHTS. Any supplements or updates to the AMX SOFTWARE, including without limitation, any (if any) service packs or hot fixes provided to Licensee after the expiration of the ninety (90) day Limited Warranty period are not covered by any warranty or condition, express, implied or statutory.
- LICENSEE REMEDIES. AMX's entire liability and Licensee's exclusive remedy shall be repair or replacement of the AMX Software that does not meet AMX's Limited Warranty and which is returned to AMX in accordance with AMX's current return policy. This Limited Warranty is void if failure of the AMX Software has resulted from accident, abuse, or misapplication. Any replacement AMX Software will be warranted for the remainder of the original warranty period or thirty (30) days, whichever is longer. Outside the United States, these remedies may not available. NO LIABILITY FOR CONSEQUENTIAL DAMAGES. IN NO EVENT SHALL AMX BE LIABLE FOR ANY DAMAGES WHATSOEVER (INCLUDING, WITHOUT LIMITATION, DAMAGES FOR LOSS OF BUSINESS PROFITS, BUSINESS INTERRUPTION, LOSS OF BUSINESS INFORMATION, OR ANY OTHER PECUNIARY LOSS) ARISING OUT OF THE USE OF OR INABILITY TO USE THIS AMX SOFTWARE, EVEN IF AMX HAS BEEN ADVISED OF THE POSSIBILITY OF SUCH DAMAGES. BECAUSE SOME STATES/COUNTRIES DO NOT ALLOW THE EXCLUSION OR LIMITATION OF LIABILITY FOR CONSEQUENTIAL OR INCIDENTAL DAMAGES, THE ABOVE LIMITA-TION MAY NOT APPLY TO LICENSEE.
- U.S. GOVERNMENT RESTRICTED RIGHTS. The AMX Software is provided with RESTRICTED RIGHTS. Use, duplication, or disclosure by the Government is subject to restrictions as set forth in subparagraph ©(1)(ii) of The Rights in Technical Data and Computer Software clause at DFARS 252.227-7013 or subparagraphs ©(1) and (2) of the Commercial Computer Software Restricted Rights at 48 CFR 52.227-19, as applicable.
- SOFTWARE AND OTHER MATERIALS FROM AMX.COM MAY BE SUBJECT TO EXPORT CONTROL. The United States Export Control laws prohibit the export of certain technical data and software to certain territories. No software from this Site may be downloaded or exported (i) into (or to a national or resident of) Cuba, Iraq, Libya, North Korea, Iran, Syria, or any other country to which the United States has embargoed goods; or (ii) anyone on the United States Treasury Department's list of Specially Designated Nationals or the U.S. Commerce Department's Table of Deny Orders. AMX does not authorize the downloading or exporting of any software or technical data from this site to any jurisdiction prohibited by the United States Export Laws.

**This Agreement replaces and supersedes all previous AMX Software License Agreements and is governed by the laws of the State of Texas, and all disputes will be resolved in the courts in Collin County, Texas, USA. For any questions concerning this Agreement, or to contact AMX for any reason, please write: AMX License and Warranty Department, 3000 Research Drive, Richardson, TX 75082.**

 $\mathbf{i}$ 

## **Table of Contents**

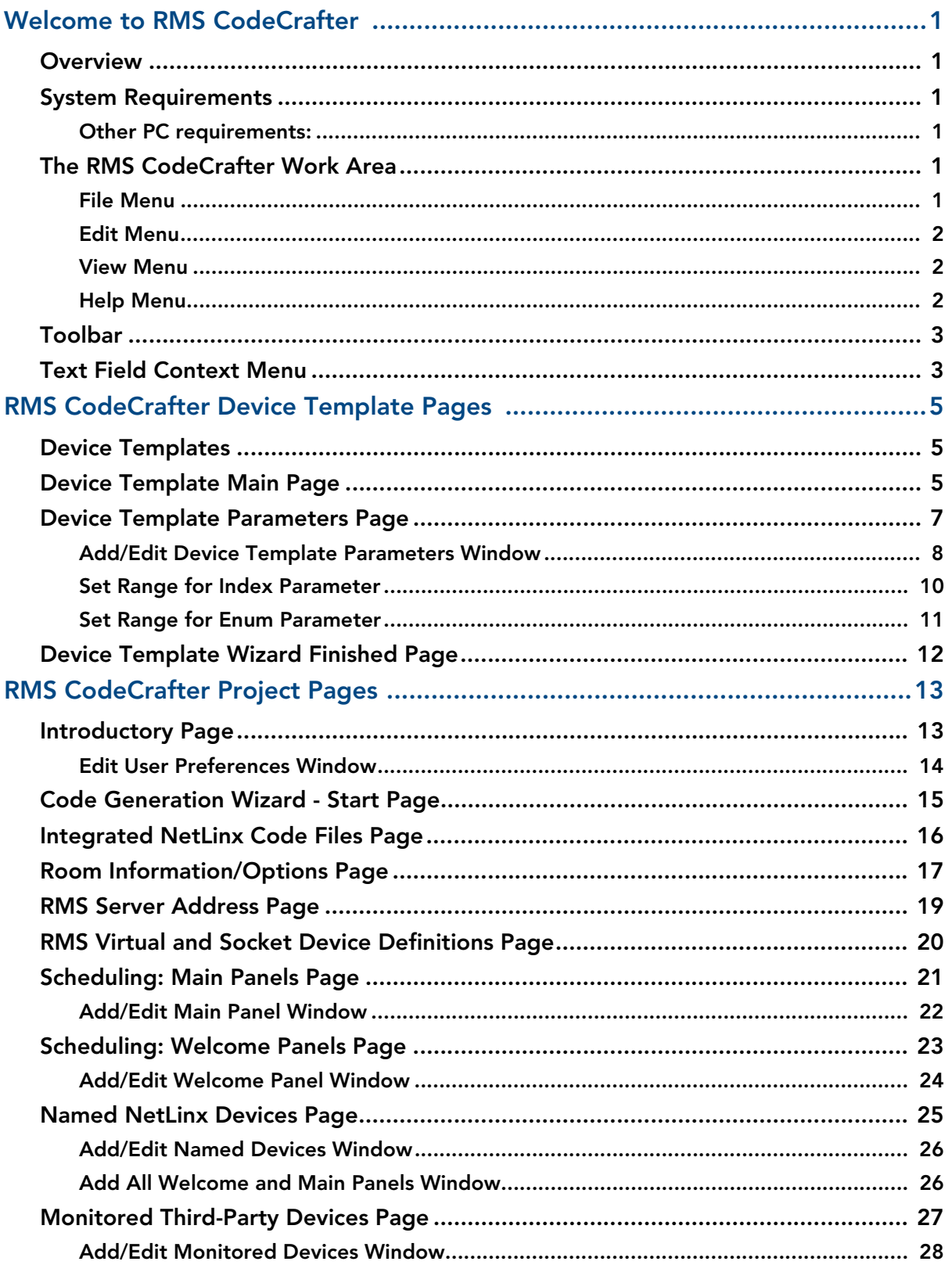

llii

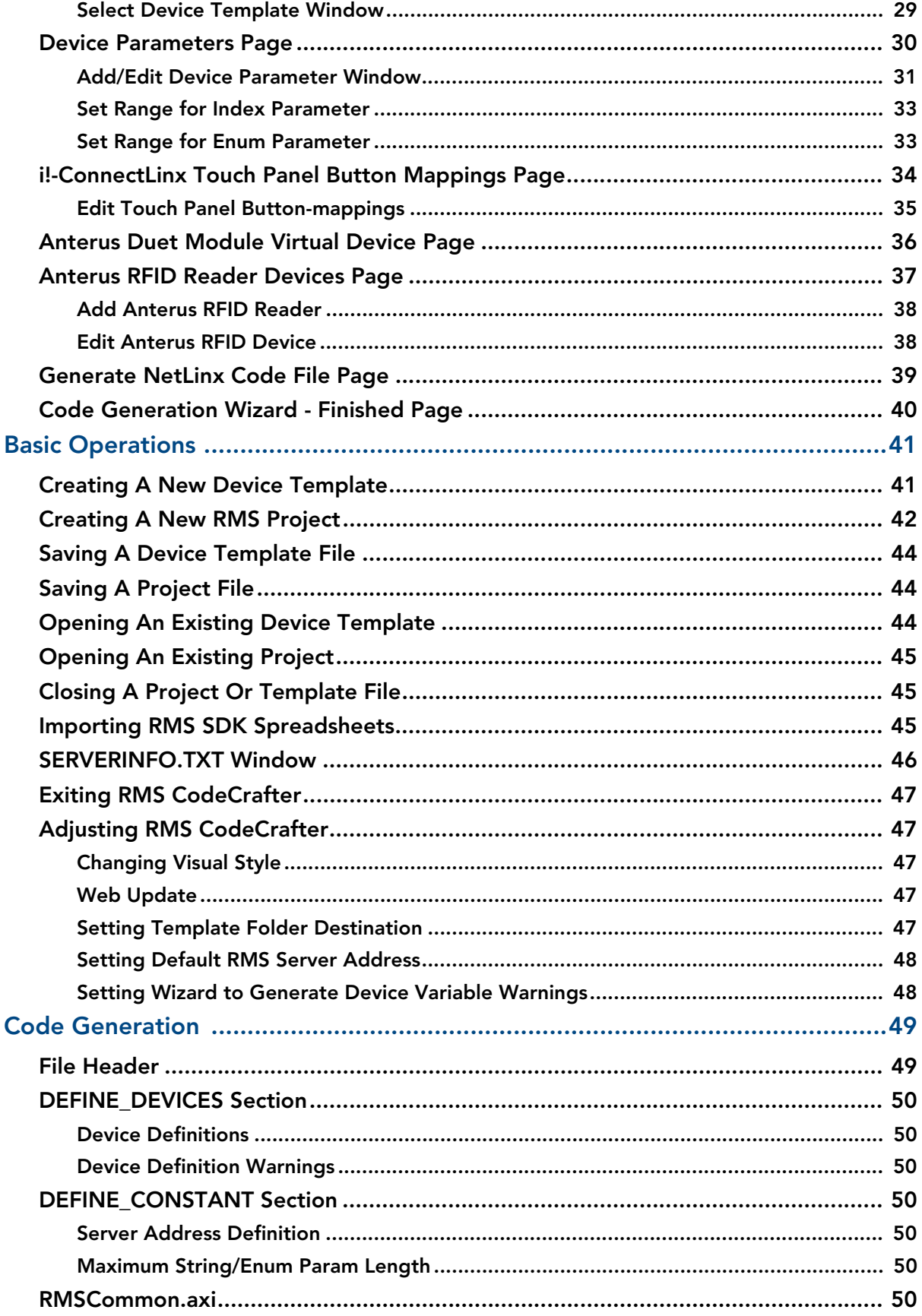

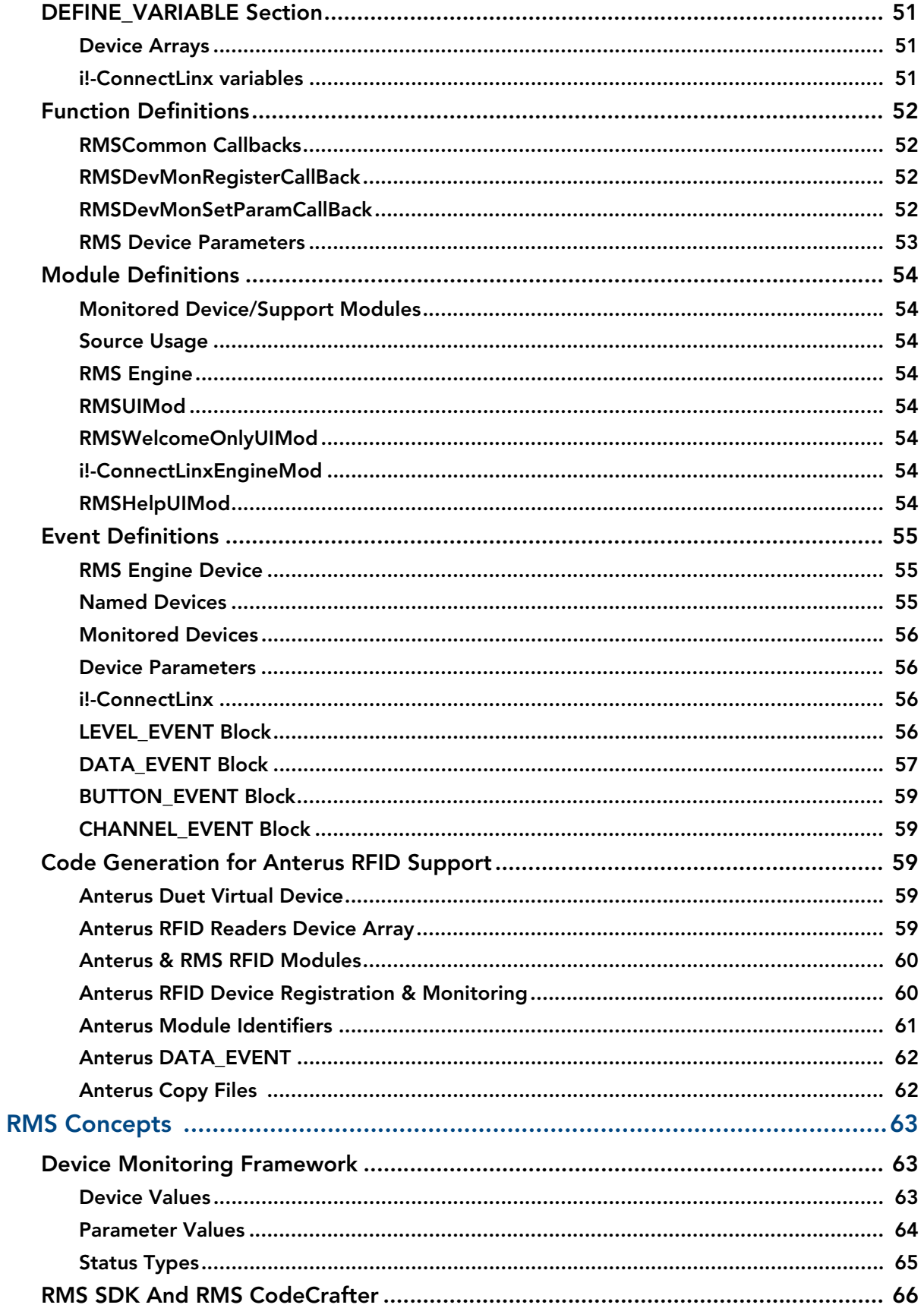

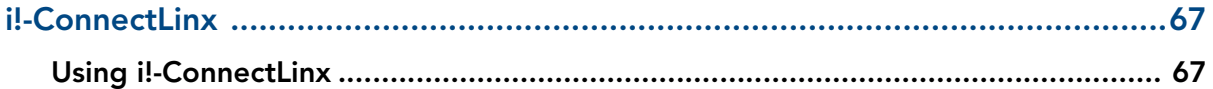

## <span id="page-6-0"></span>Welcome to RMS CodeCrafter

### <span id="page-6-1"></span>**Overview**

RMS CodeCrafter is a Microsoft Windows application that offers accelerated development of the NetLinx® include (.axi) file required to provide code for monitoring devices using one of the applications in the AMX Resource Management Suite®. RMS CodeCrafter provides a wizard interface that allows the user to enter data about the devices to be monitored and desired parameters and options.

#### **Features**

- Generates NetLinx code for NetLinx systems
- Persists input data to an RMS CodeCrafter project, so that code files can be regenerated without additional user input
- Ability to create reusable device template files for frequently used devices
- Ability to import an existing RMS Device Monitoring Worksheet into a new RMS CodeCrafter project
- Ability to transfer a SERVERINFO.TXT file containing the RMS Server IP (or hostname) to a NetLinx Master Controller via FTP
- $\bullet$  Offers Office XP(R) and Office 2003(R) visual styles
- Integrated with AMX WebUpdate

### <span id="page-6-2"></span>System Requirements

RMS CodeCrafter supports the following platforms:

• Windows 2000 (Service Pack 2 or greater)

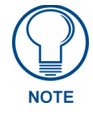

*If you are installing on a Windows 2000 machine, you must have Administrator rights to install and run all required System files.*

Windows XP Professional (Service Pack 1 or greater)

#### <span id="page-6-3"></span>Other PC requirements:

- Windows-compatible CD-ROM drive.
- Windows-compatible mouse (or other pointing device).
- At least 250 MB of free disk space.
- RMS CodeCrafter will not work properly if your display settings is set to *Large Font*.

### <span id="page-7-0"></span>The RMS CodeCrafter Work Area

#### <span id="page-7-1"></span>File Menu

The File menu serves as a location for file management, project information and template management.

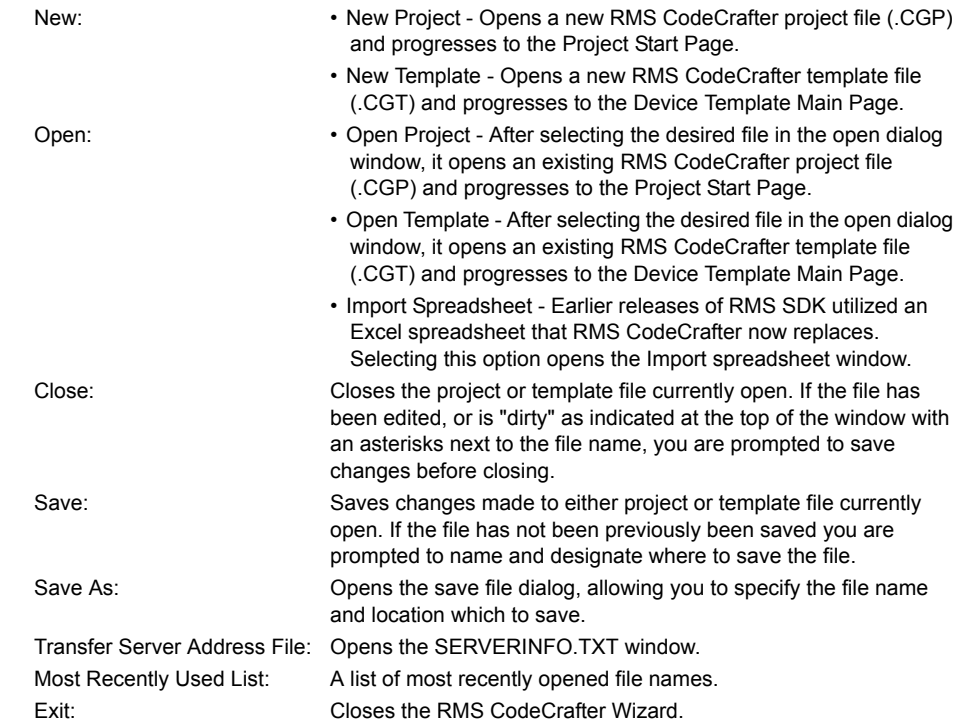

#### <span id="page-7-2"></span>Edit Menu

The Edit Menu applies to text changes made within the RMS CodeCrafter wizard.

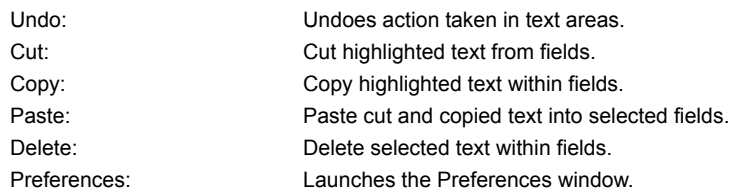

#### <span id="page-7-3"></span>View Menu

The View menu allows you to toggle the toolbar and status bar of the RMS CodeCrafter wizard on and off. A check next to the title indicates it is visible. Additionally you can change the appearance of the application itself.

Visual Style: A list of visual appearances for the wizard. Select one of the following:

- Default
- Office XP®
- Office 2003®
- Windows XP® Theme

#### <span id="page-7-4"></span>Help Menu

The Help menu contains features for updating the application and provides a resource for understanding the RMS CodeCrafter wizard.

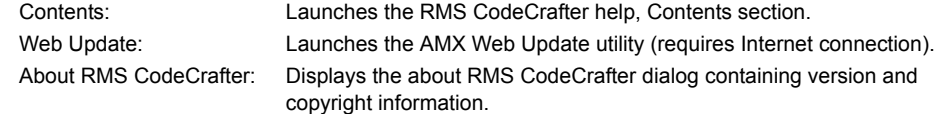

### <span id="page-8-0"></span>Toolbar

The toolbar contains icons for the commonly used functions:

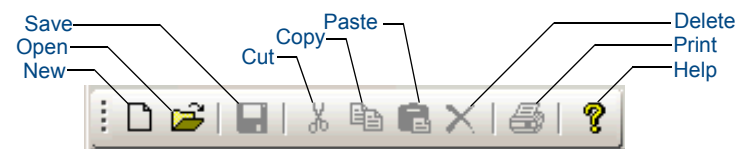

**FIG. 1** RMS CodeCrafter Wizard Toolbar

- New: Launches the Project Start page.
- Open: Launches the open project dialog window.
- Save: Saves changes made to either project or template file currently open. If the file has not been previously been saved you are prompted to name and designate where to save the file.
- Cut: Cut highlighted text from fields.
- Copy: Copy highlighted text within fields.
- Paste: Paste cut and copied text into selected fields.
- Delete: Delete selected text within fields.
- Print: Prints the active generated code.
- Help: Launches the RMS CodeCrafter help file.

### <span id="page-8-1"></span>Text Field Context Menu

Right click within any text field to access the text field context menu.

Undo: Undoes last text action. Cut: Cuts selected text to the clipboard. Copy: Copies selected text to the clipboard. Paste: Pastes text from clipboard into text field. Delete: Deletes selected text. Select All: Selects all text within the field.

Welcome to RMS CodeCrafter

## <span id="page-10-0"></span>RMS CodeCrafter Device Template Pages

### <span id="page-10-1"></span>Device Templates

You can create persistent templates for monitored devices, where you provide the settings and parameters. RMS CodeCrafter can then use the device templates for similar or the same devices in other projects. When you opt to use device templates RMS CodeCrafter pulls all available templates from the template folder destination, which you can set in the Preferences window. You can create a new template or open an existing template from within the File menu, but either way you are brought to the Device Template Main page to edit and set parameters.

### <span id="page-10-2"></span>Device Template Main Page

The Device Template Main page is the first page of the template creation process.

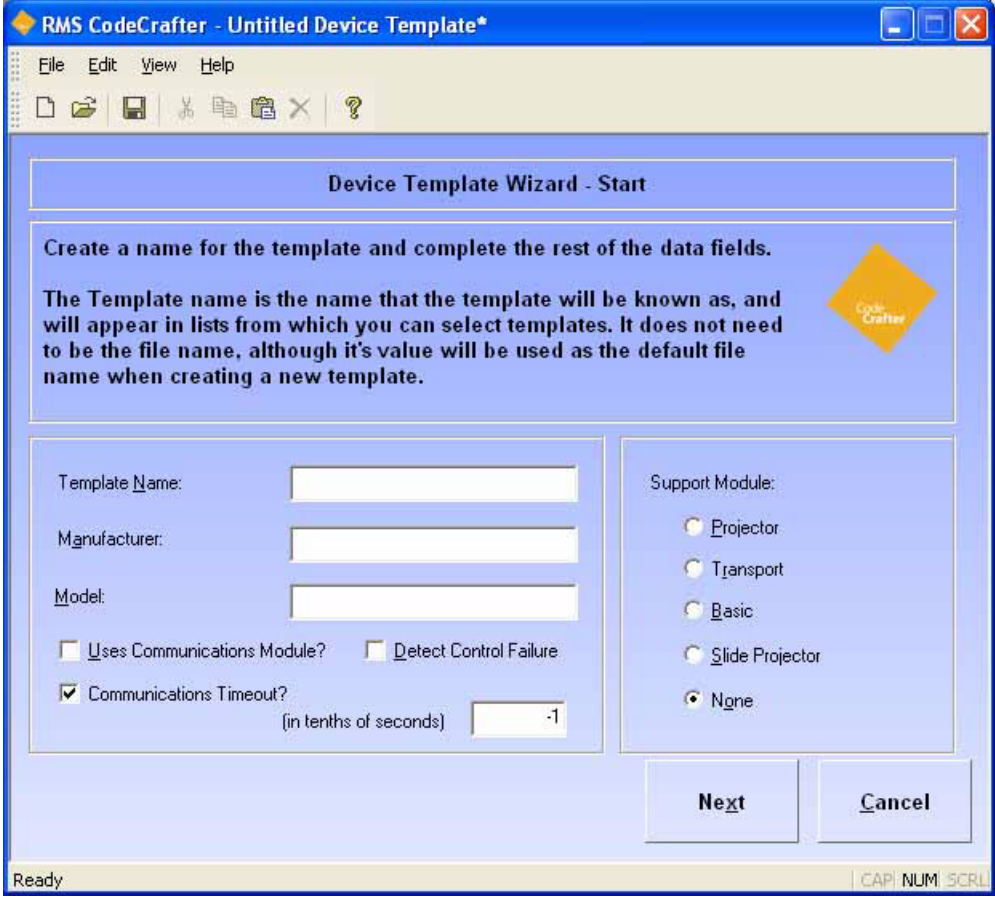

**FIG. 1** Device Template Main Page

| Device Template Main Page       |                                                                                                    |  |  |  |  |  |  |
|---------------------------------|----------------------------------------------------------------------------------------------------|--|--|--|--|--|--|
| Template Name:                  | This is the template name provided by you. This is not the file name but by default<br>it is used as such when saving. Template name is displayed as a selection when<br>you are associating new monitored devices with an existing template. |  |  |  |  |  |  |
| <b>Manufacturer:</b>            | This is a text field where you can provide the manufacturer information for the<br>device.                                                                                                    |  |  |  |  |  |  |
| Model:                          | This is a text field where you can provide the model information for the device.                                                                                                    |  |  |  |  |  |  |
| Uses Communications<br>Module?: | Place a check in the box to enable the function. The template will use a<br>communication module.                                                                                                    |  |  |  |  |  |  |

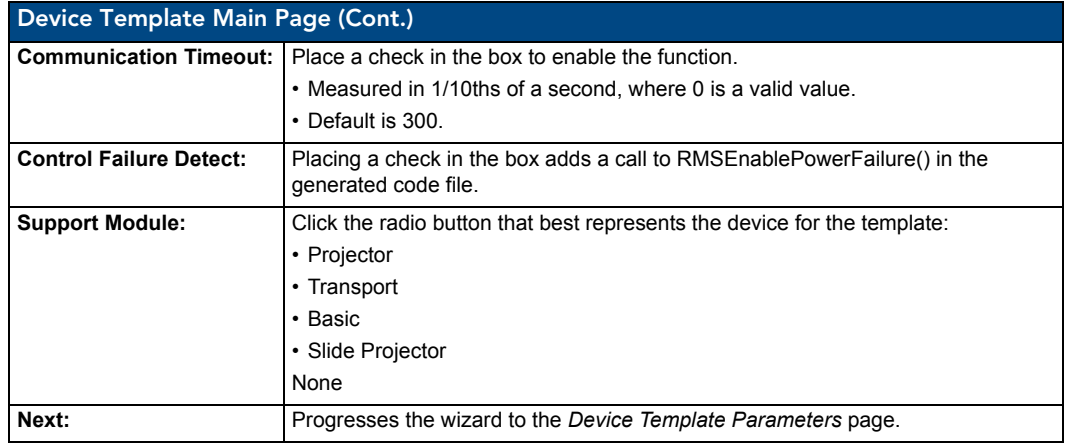

### <span id="page-11-0"></span>Device Template Parameters Page

The Device Parameters page is a list of available parameters that can be included with the template. There is a grid displaying all device parameters currently within the template. In the left-hand column is a checkbox which, when selected, indicates that the entry is to be deleted.

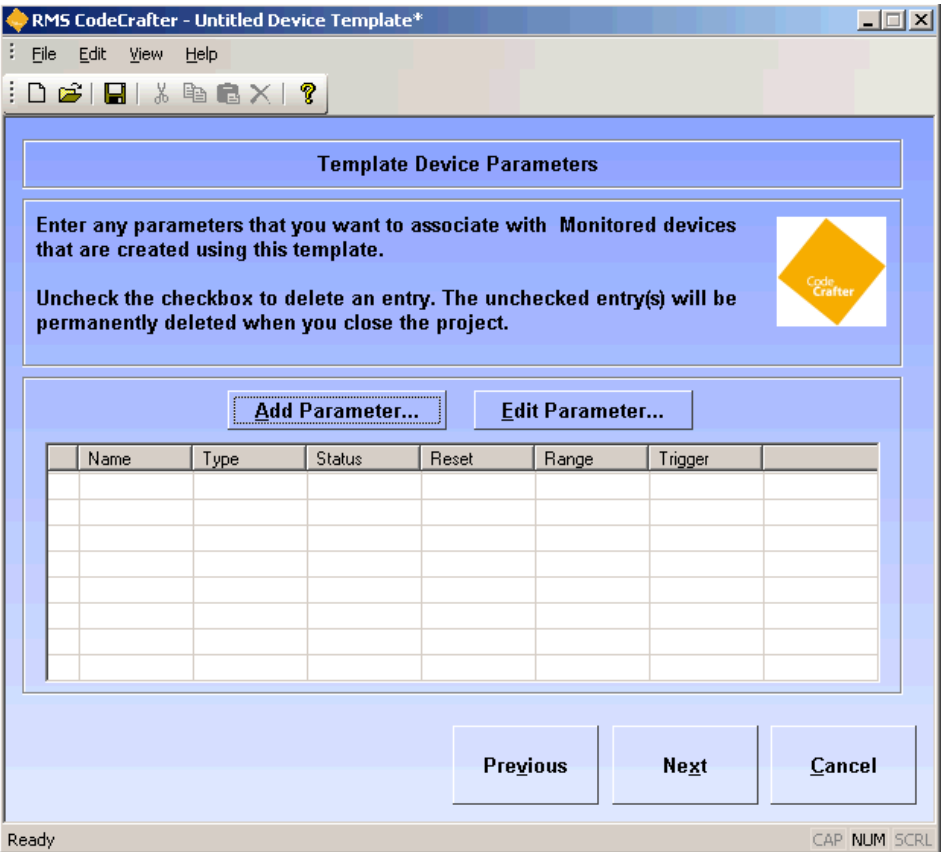

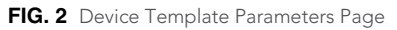

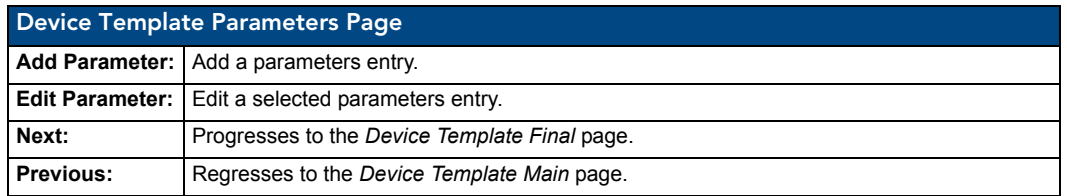

#### <span id="page-12-0"></span>Add/Edit Device Template Parameters Window

The Add/Edit Device Template Parameters window allows you to add device parameters or edit existing ones.

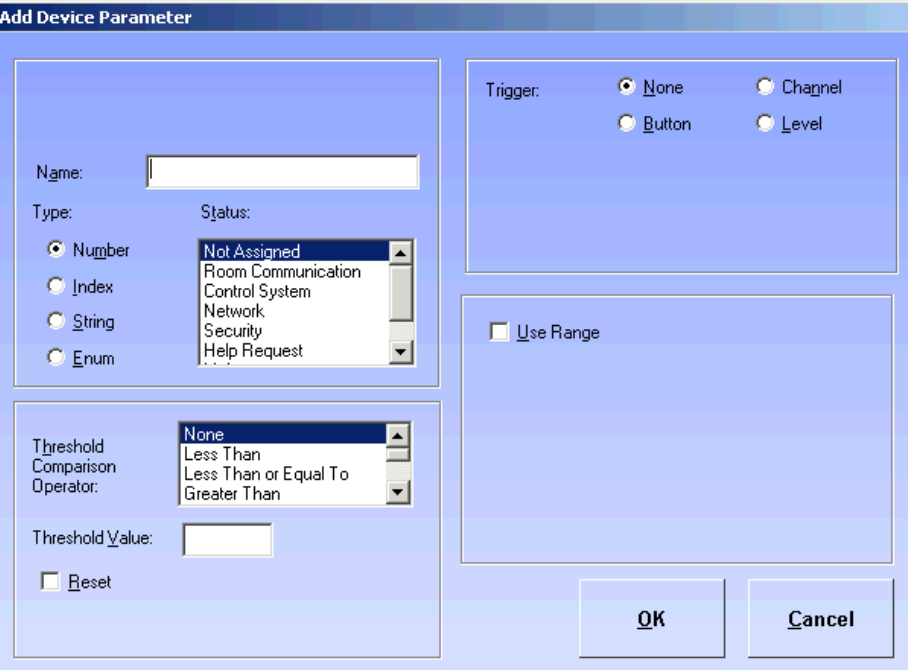

**FIG. 3** Add/Edit Device Template Parameters Window

|                                          | Add/Edit Device Template Parameters Window                                                                                                    |  |  |  |  |  |
|------------------------------------------|----------------------------------------------------------------------------------------------------|--|--|--|--|--|
| Name:                                    | A text field you can edit to name the parameter.                                                                                                    |  |  |  |  |  |
| Type:                                    | Select one of the parameter types:<br>• Number<br>$\cdot$ Index<br>• String<br>$\cdot$ Enum                                                                                                    |  |  |  |  |  |
| Status:                                  | select one from the scroll list:<br>• Not Assigned<br>• Room Communication<br>• Control System<br>• Network<br>• Security<br>• Help Request<br>• Maintenance<br>• Equipment Usage                                                                           |  |  |  |  |  |
| <b>Threshold Comparison</b><br>Operator: | select from the following:<br>• None<br>$\cdot$ Less Than<br>• Less Than or Equal To<br>• Greater Than<br>• Greater Than or Equal To<br>• Equal To<br>• Not Equal To<br>• Contains (String or Enum only)<br>• Does Not Contain (String or Enum only)        |  |  |  |  |  |
| <b>Threshold Value:</b>                  | A text field you can edit to set the threshold value. 32-bit signed number for Num-<br>ber, 16-bit unsigned number for Index and any string up to 100 characters for String<br>and Enum.<br>• Reset - Place a mark in the box to enable reset of threshold. |  |  |  |  |  |

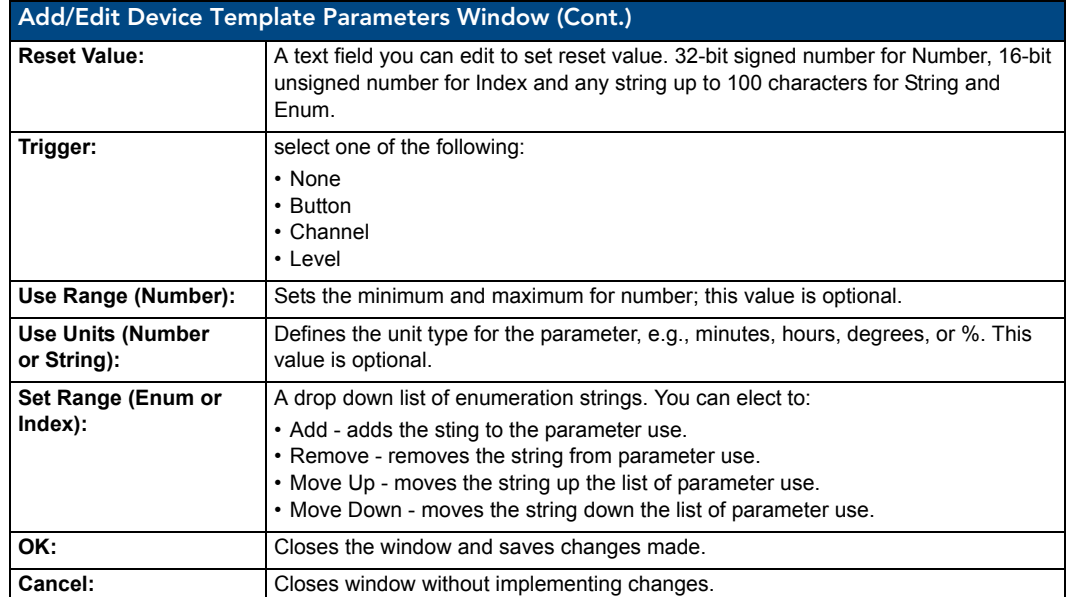

### <span id="page-13-0"></span>Set Range for Index Parameter

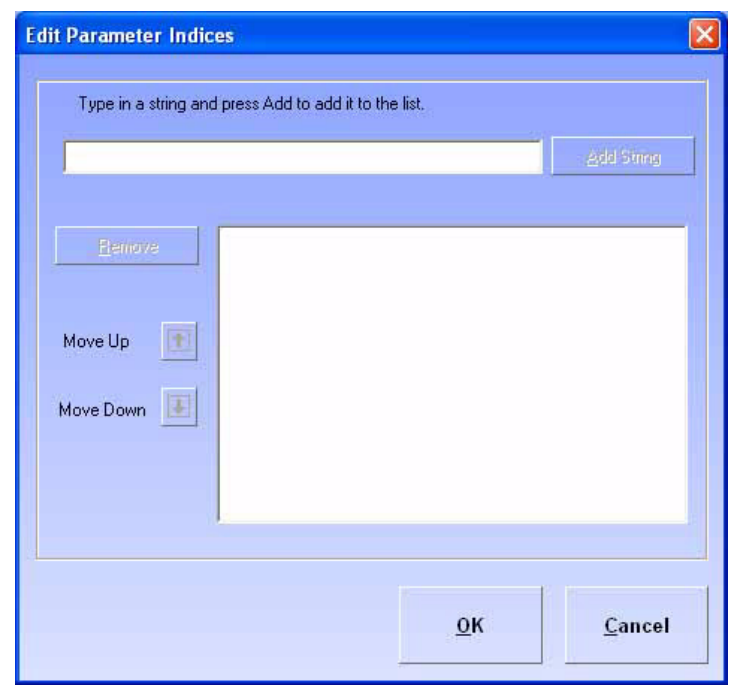

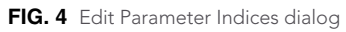

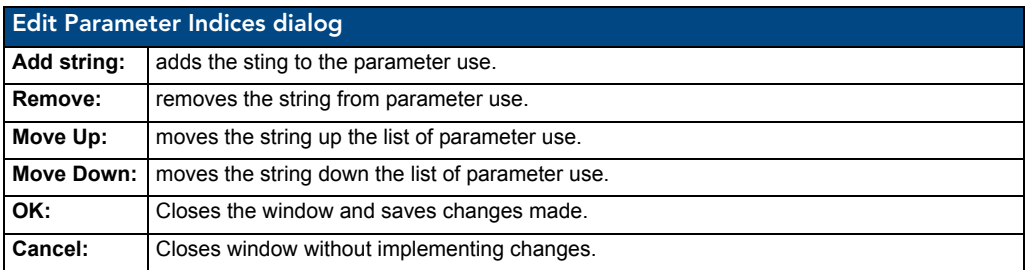

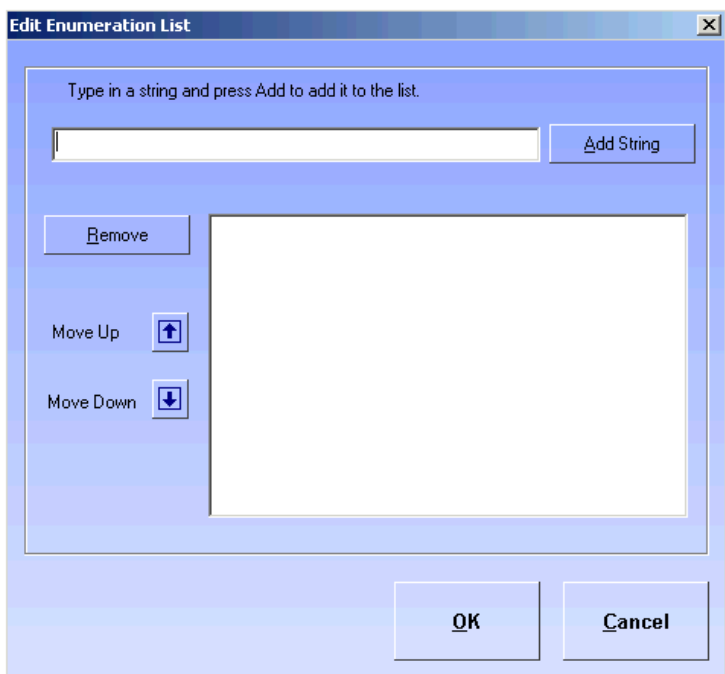

### <span id="page-14-0"></span>Set Range for Enum Parameter

**FIG. 5** Edit Numeration List dialog

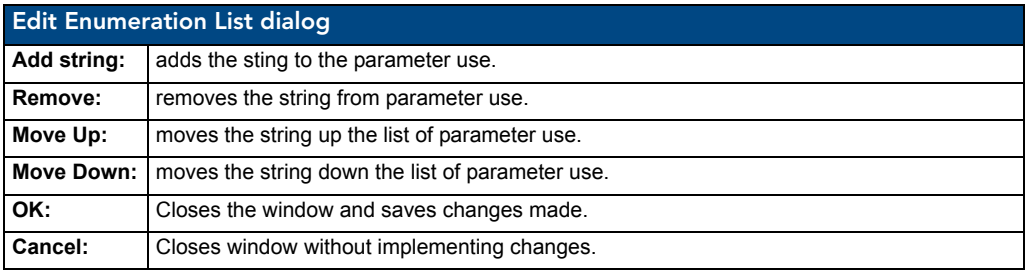

### <span id="page-15-0"></span>Device Template Wizard - Finished Page

The Device Template Wizard Finished page is the last step in making a device template.

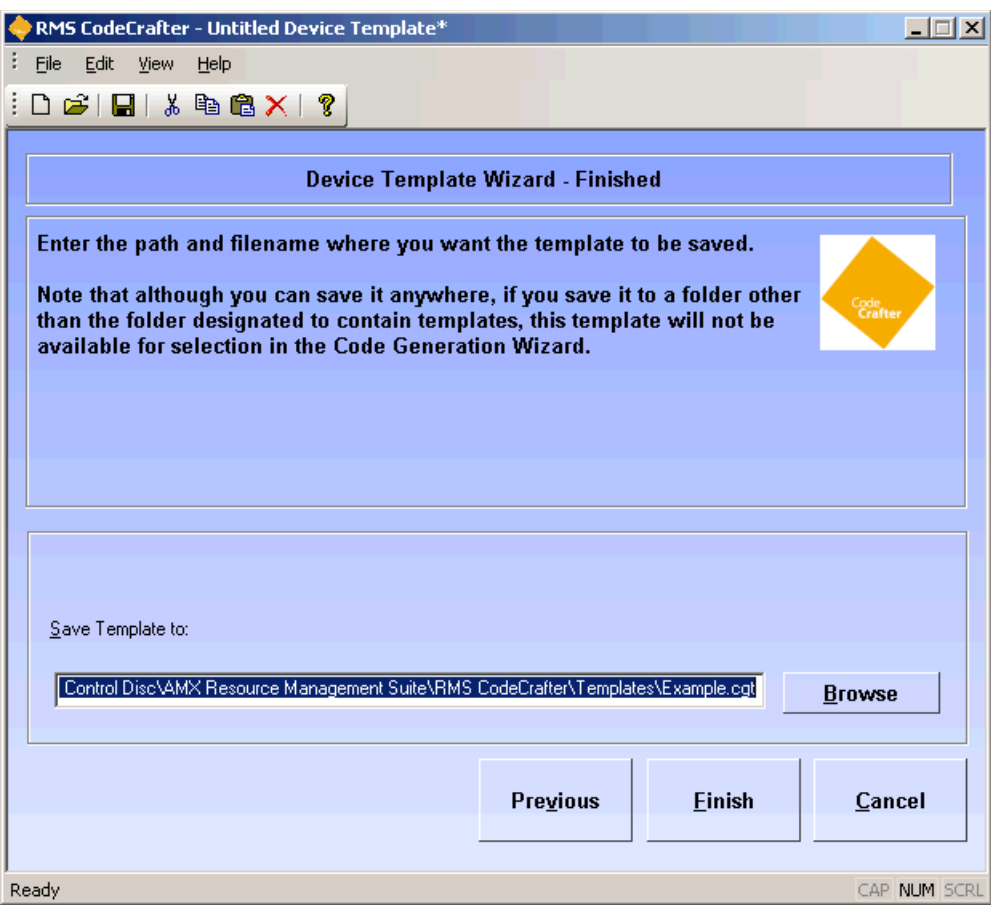

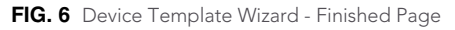

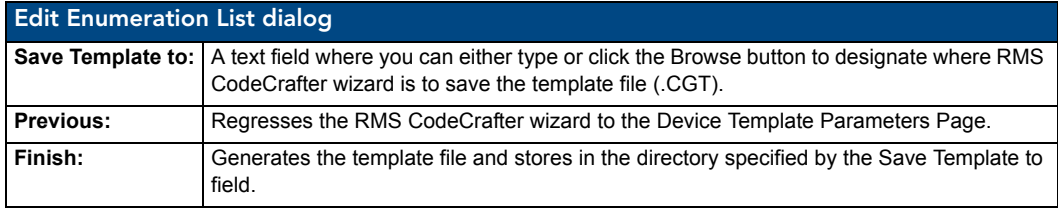

## <span id="page-16-0"></span>RMS CodeCrafter Project Pages

### <span id="page-16-1"></span>Introductory Page

The *Introductory* page is the initial page displayed upon launching the RMS CodeCrafter wizard.

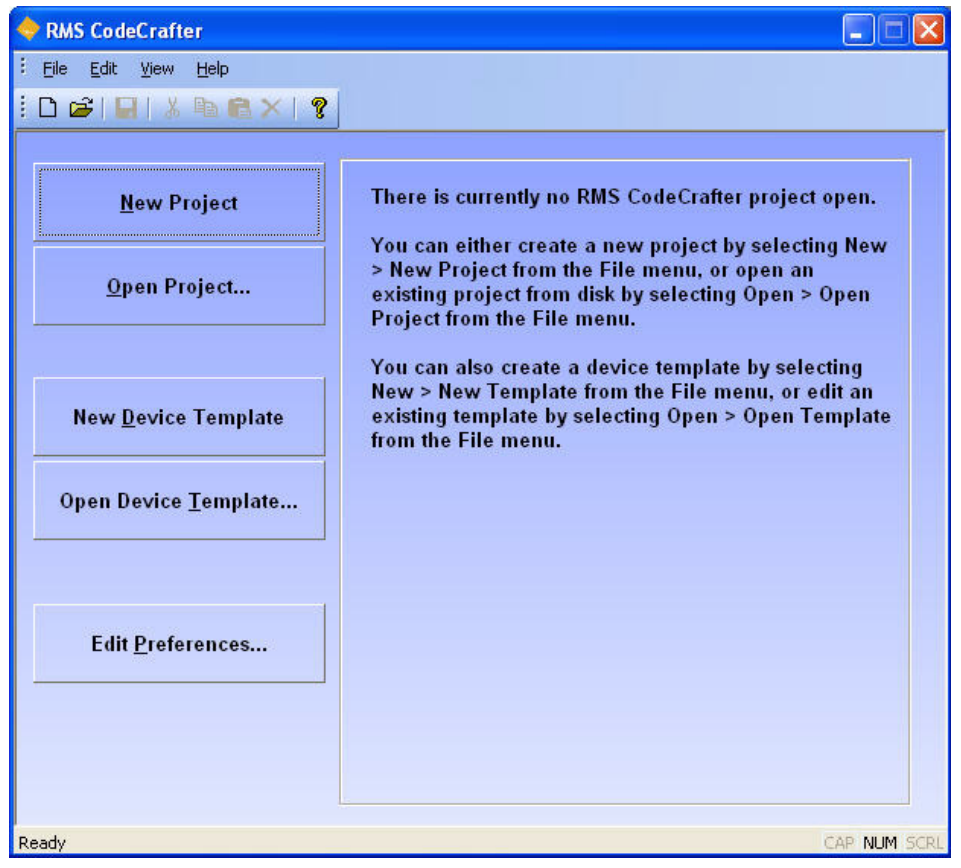

**FIG. 1** Introductory Page

The button you select will determine what file is generated.

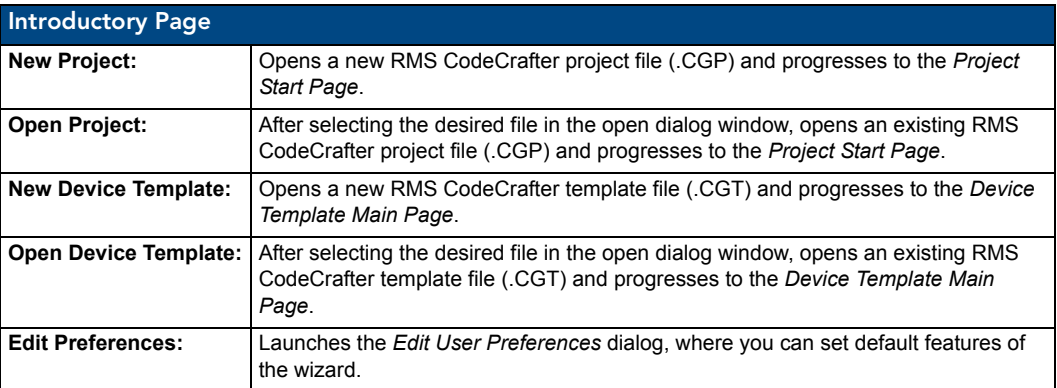

### <span id="page-17-0"></span>Edit User Preferences dialog

The options in this dialog allow you to set user preferences.

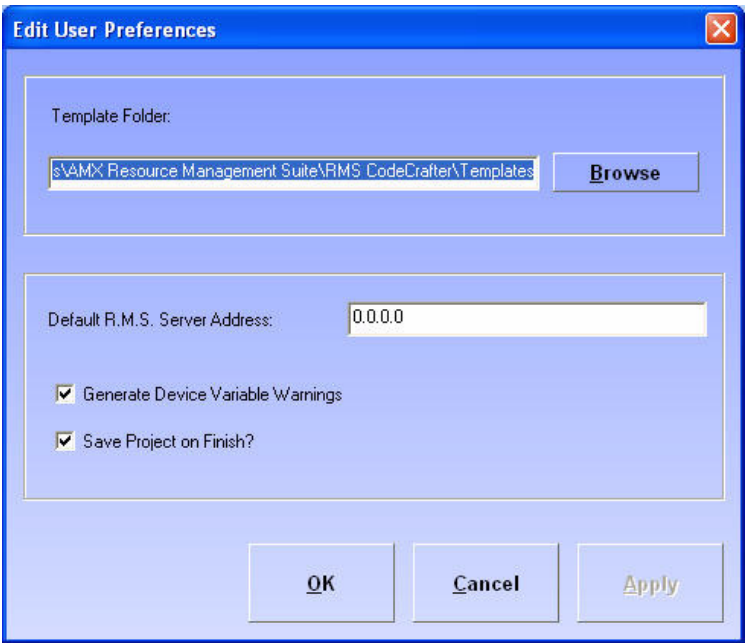

**FIG. 2** Edit User Preferences dialog

| <b>Edit User Preferences dialog</b>                 |                                                                                                    |  |  |  |  |  |
|-----------------------------------------------------|----------------------------------------------------------------------------------------------------|--|--|--|--|--|
| <b>Template Folder:</b>                             | A text field where you can either type or click Browse to designate the default<br>template folder destination. |  |  |  |  |  |
| <b>Default RMS Server Address:</b>                  | A text field where you can edit the server address for the RMS server. The<br>default value is 0.0.0.0.         |  |  |  |  |  |
| <b>Generate Device Variable</b><br><b>Warnings:</b> | A checkbox, when enabled adds variable warnings in the generated code.                                          |  |  |  |  |  |
| <b>Save Project on Finish?</b>                      | A checkbox, when enabled automatically saves your project when you click<br>the final Finish button.            |  |  |  |  |  |
| OK:                                                 | Accepts changes and closes this dialog.                                                                         |  |  |  |  |  |
| Cancel:                                             | Closes this dialog without incorporating changes.                                                               |  |  |  |  |  |

### <span id="page-18-0"></span>Code Generation Wizard - Start Page

The *Code Generation Wizard - Start* page is the first page you see when you open a new or existing project file.

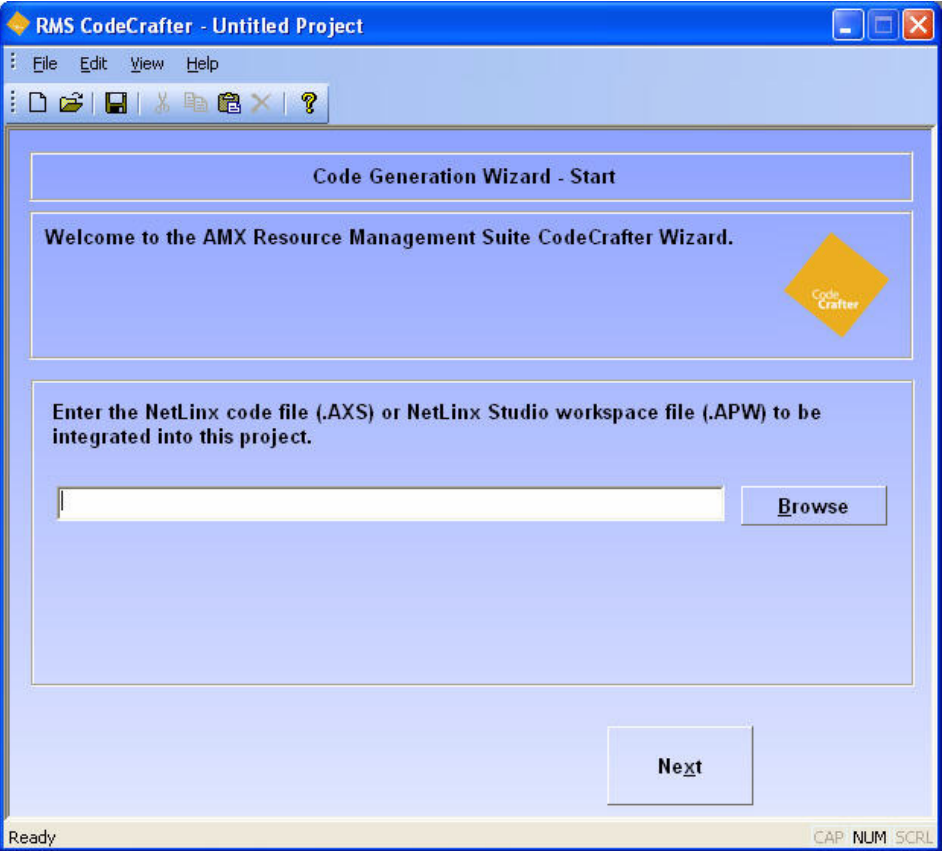

**FIG. 3** Code Generation Wizard - Start Page

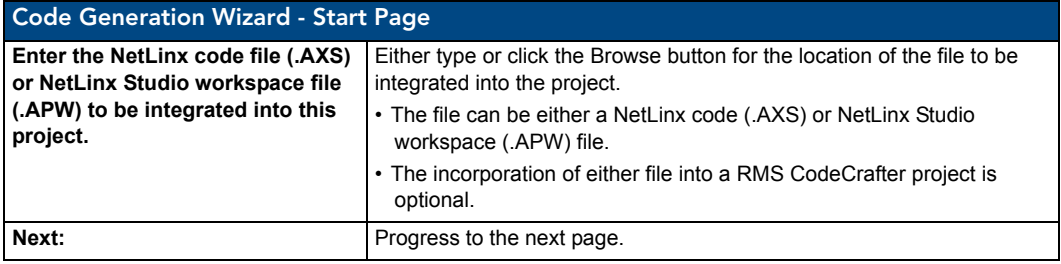

### <span id="page-19-0"></span>Integrated NetLinx Code Files Page

You will see the Code File Selection page if you selected a NetLinx Studio workspace file (.APW) in the Project Start page. A list of all available NetLinx code files within the .APW file is displayed.

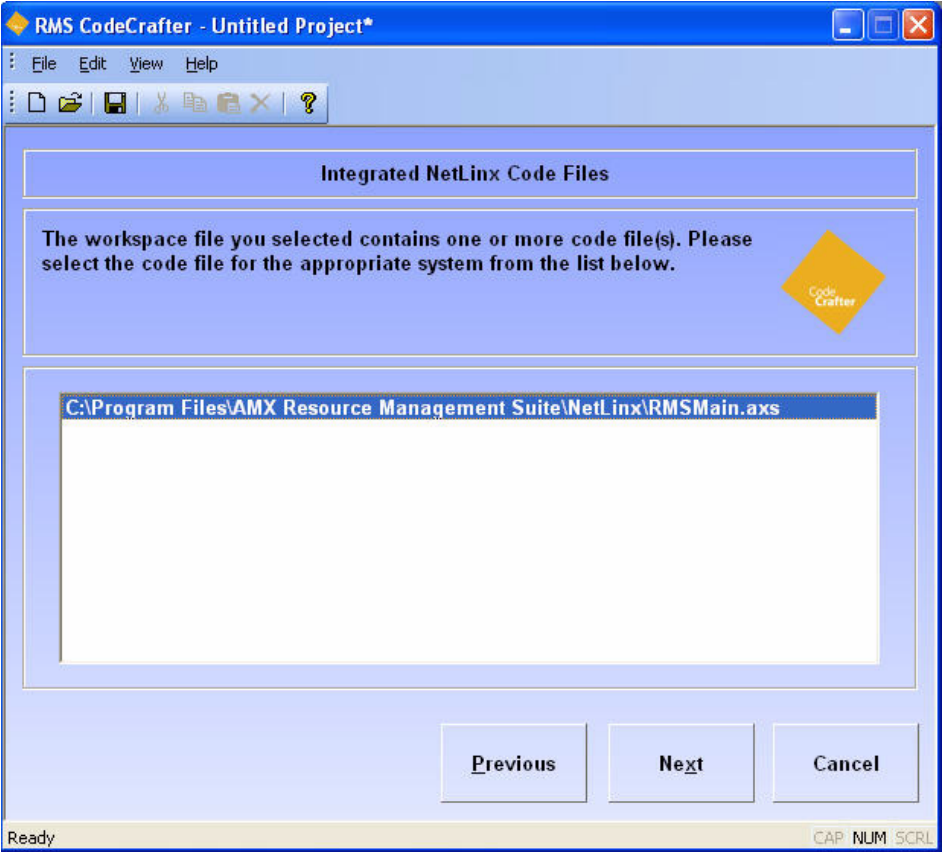

**FIG. 4** Integrated NetLinx Code Files Page

| Integrated NetLinx Code Files Page |                                                                            |  |  |  |
|------------------------------------|----------------------------------------------------------------------------|--|--|--|
|                                    | <b>Previous:</b> Returns the wizard back to the <i>Project Start</i> page. |  |  |  |
| Next:                              | Progresses to the Room Information/Options page.                           |  |  |  |

### <span id="page-20-0"></span>Room Information/Options Page

The options in this age allow you to add scheduling and i!-ConnectLinx options to a project file.

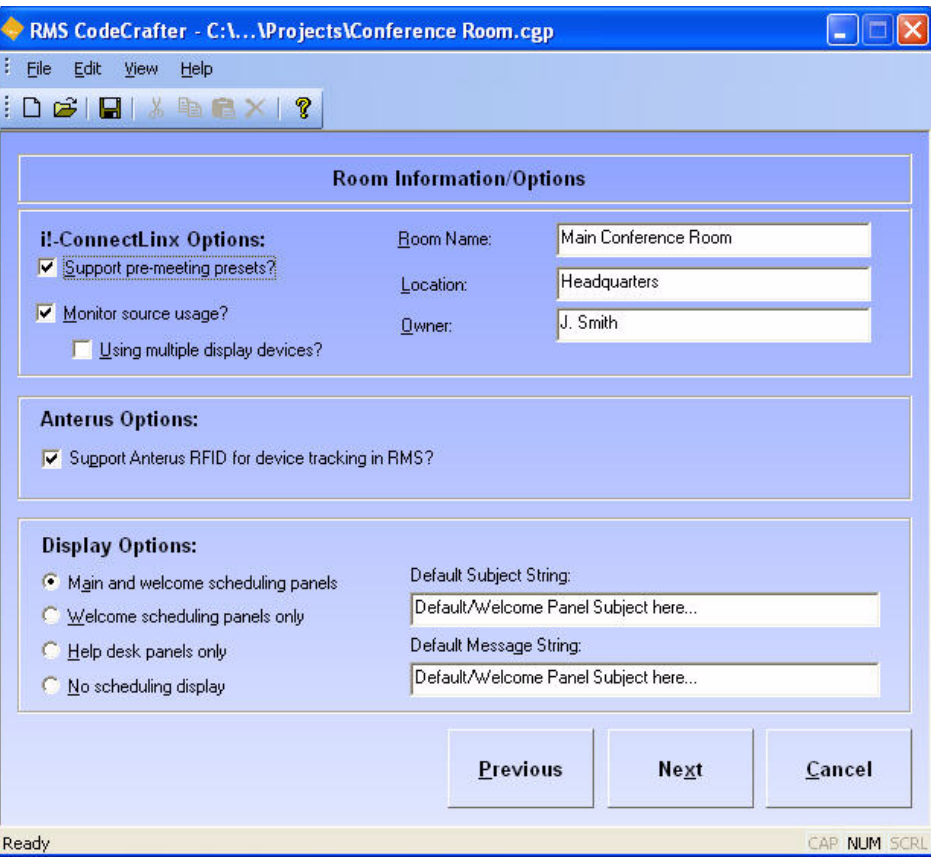

**FIG. 5** Room Information/Options Page

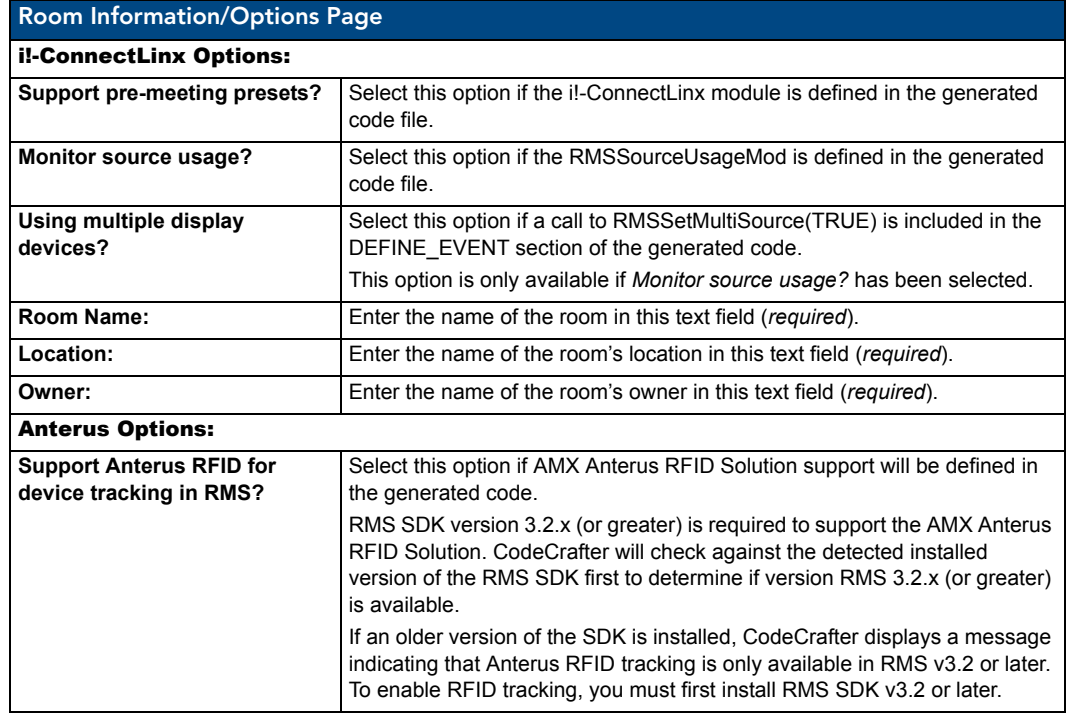

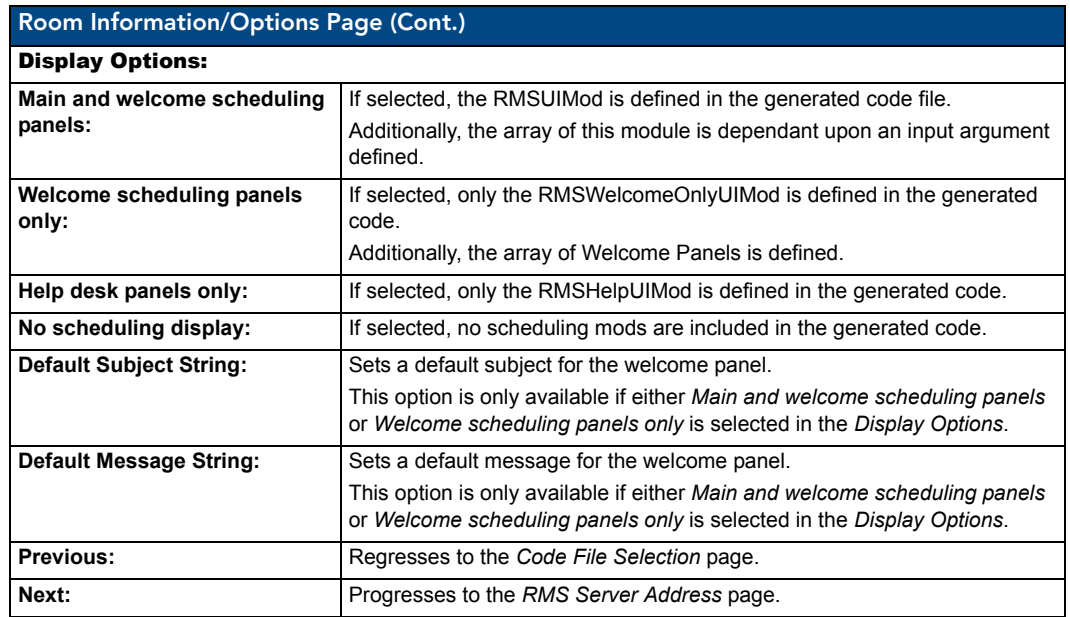

### RMS Server Address Page

The RMS Server Address page allows you the opportunity to specify the IP address of the RMS server. This is optional and if left unchanged, the default specified in the Preferences window is used.

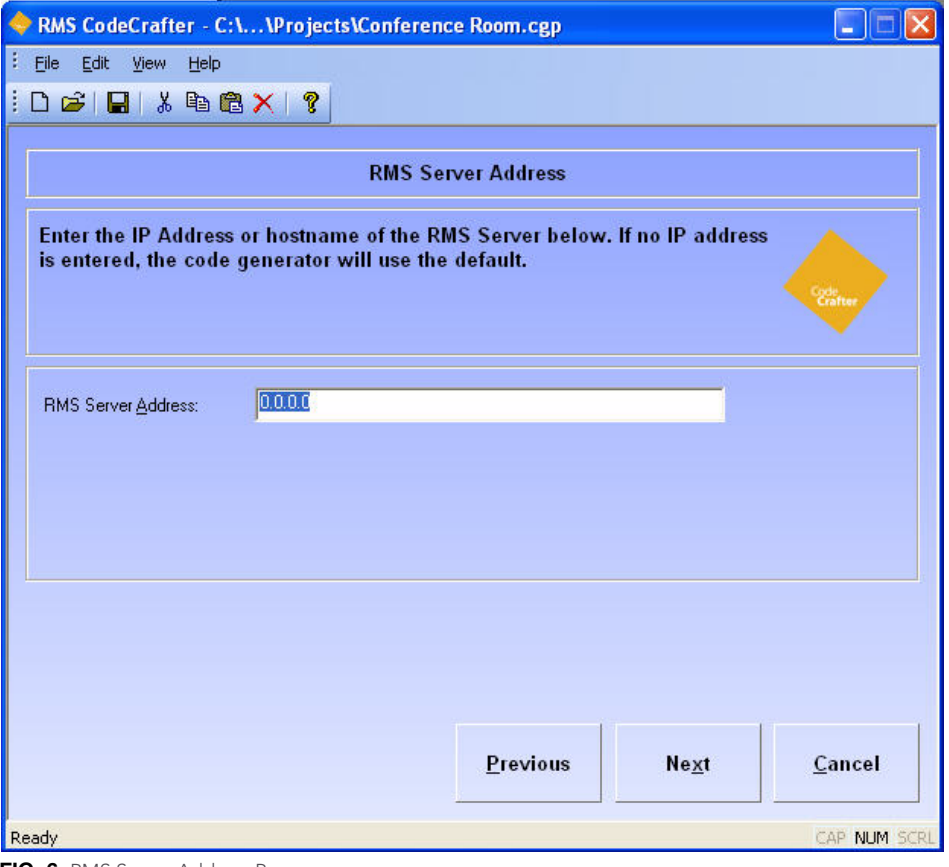

**FIG. 6** RMS Server Address Page

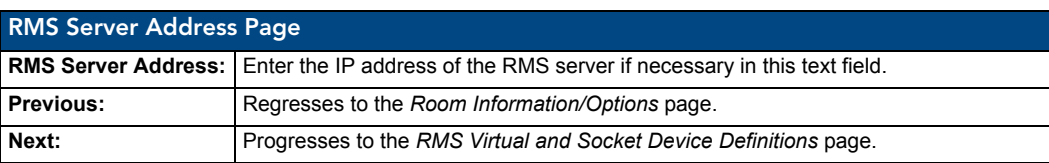

### <span id="page-22-0"></span>RMS Virtual and Socket Device Definitions Page

The *RMS Virtual and Socket Device Definitions* Page allows you to determine options related to i!-ConnectLinx and Scheduling on the *Scheduling and i!-ConnectLinx Options* page.

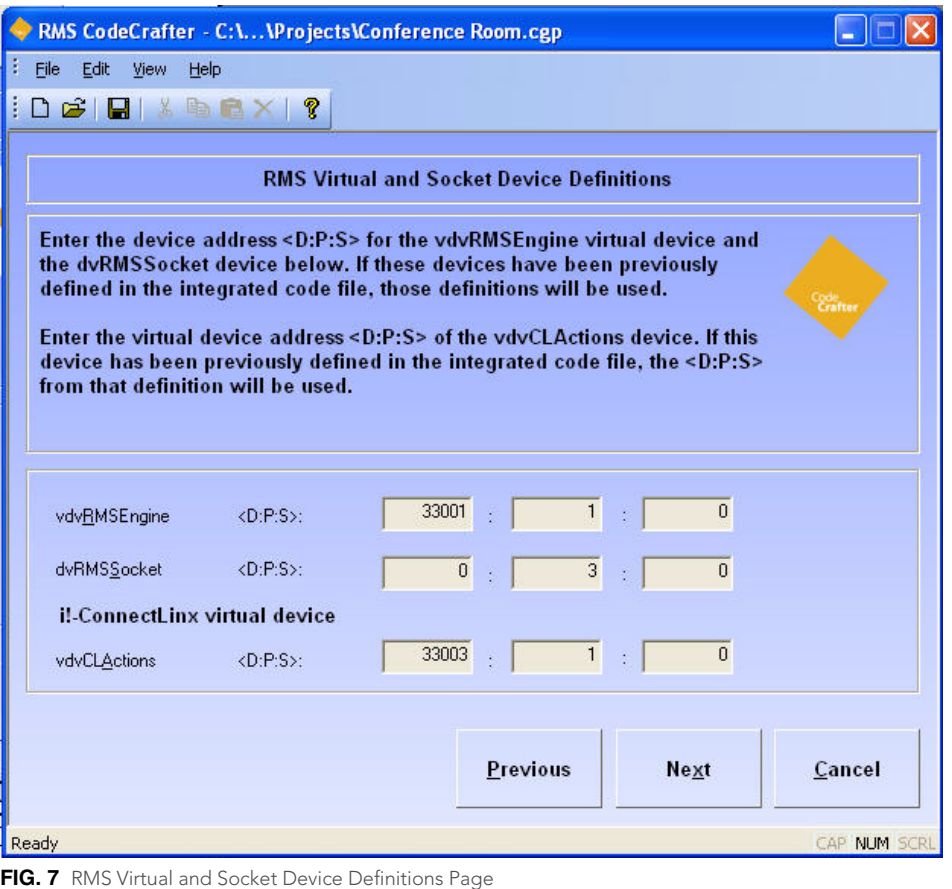

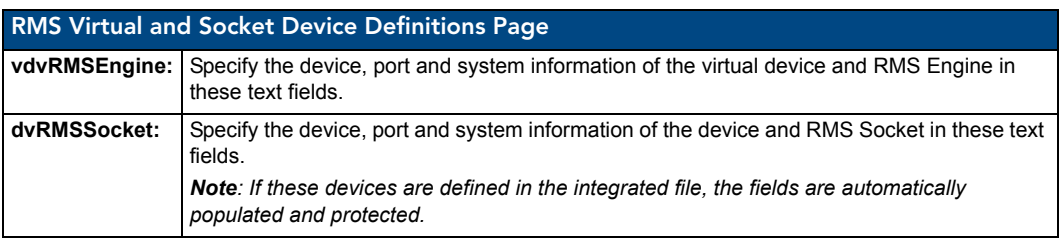

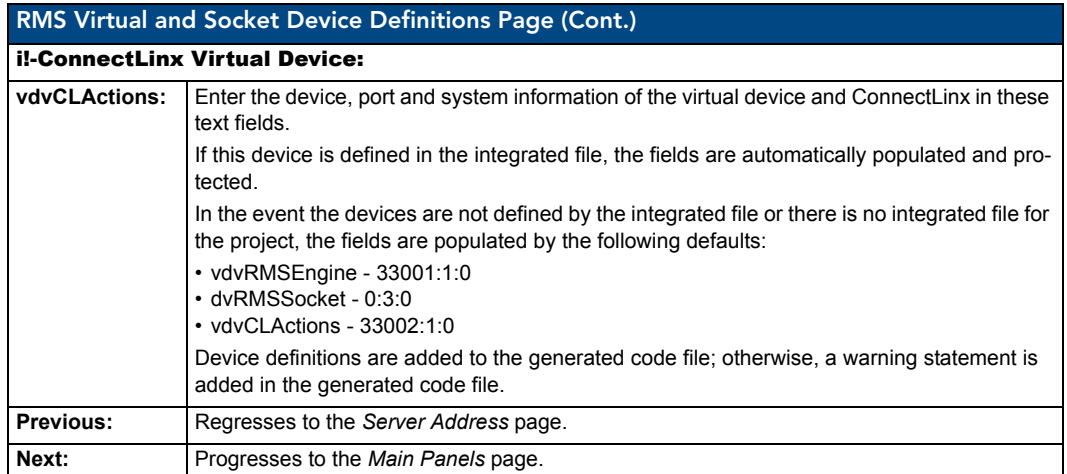

### <span id="page-23-0"></span>Scheduling: Main Panels Page

The options on the *Scheduling: Main Panels* page allow you to add, edit and delete main panels used to display scheduling. This page is only available if you selected *Main and welcome panels* on the *Room Information/ Options* page.

|            |                                                                                                    | RMS CodeCrafter - C:\\Projects\Conference Room.cgp |                                |                 |           |              |  |  |  |
|------------|----------------------------------------------------------------------------------------------------|----------------------------------------------------|--------------------------------|-----------------|-----------|--------------|--|--|--|
| Ŧ.<br>Eile | Edit<br>View<br>Help                                                                                                    |                                                    |                                |                 |           |              |  |  |  |
| ł          | $D$ $\mathcal{B}$ $\vert$ $\vert$ $\mathcal{S}$ to $\mathbb{R}$ $\times$ $\vert$ ?                                                                                                    |                                                    |                                |                 |           |              |  |  |  |
|            |                                                                                                    |                                                    | <b>Scheduling: Main Panels</b> |                 |           |              |  |  |  |
|            | Enter the main panel(s) that will display scheduling.<br>Uncheck the checkbox to delete a panel. The unchecked panel(s) will be<br>Code<br>Crafter<br>permanently deleted when you close the project. |                                                    |                                |                 |           |              |  |  |  |
|            |                                                                                                    |                                                    | Add Panel                      | Edit Panel      |           |              |  |  |  |
|            | Description                                                                                                    | Size                                               | <b>Base Device</b>             |                 | RMS Pages |              |  |  |  |
|            |                                                                                                    |                                                    |                                |                 |           |              |  |  |  |
|            |                                                                                                    |                                                    |                                |                 |           |              |  |  |  |
|            |                                                                                                    |                                                    |                                |                 |           |              |  |  |  |
|            |                                                                                                    |                                                    |                                |                 |           |              |  |  |  |
|            |                                                                                                    |                                                    |                                |                 |           |              |  |  |  |
|            |                                                                                                    |                                                    |                                |                 |           |              |  |  |  |
|            |                                                                                                    |                                                    |                                | <b>Previous</b> | Next      | Cancel       |  |  |  |
| Ready      |                                                                                                    |                                                    |                                |                 |           | CAP NUM SCRI |  |  |  |

**FIG. 8** Scheduling: Main Panels Page

The main panel grid lists all panels available for the project. Any entry not selected with a check will be removed from the project upon closing the project.

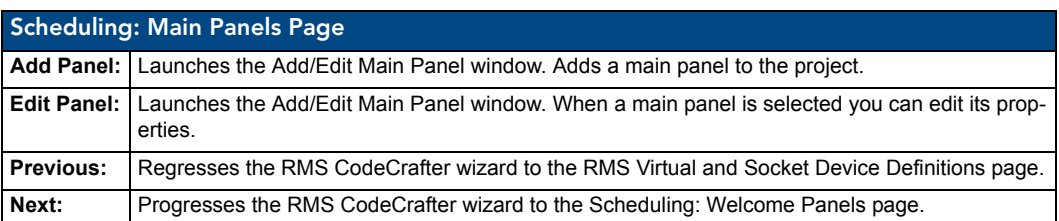

### <span id="page-24-0"></span>Add/Edit Main Panel dialog

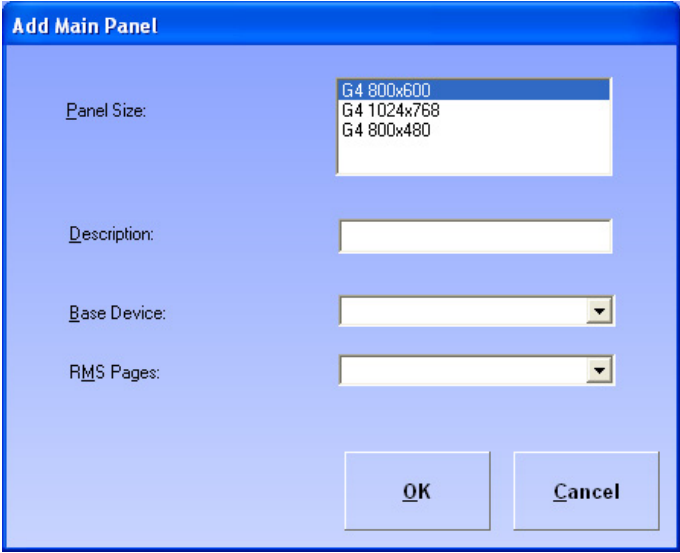

**FIG. 9** Add/Edit Main Panel dialog

The *Add/Edit Main Panel* dialog is available to add and edit panel information:

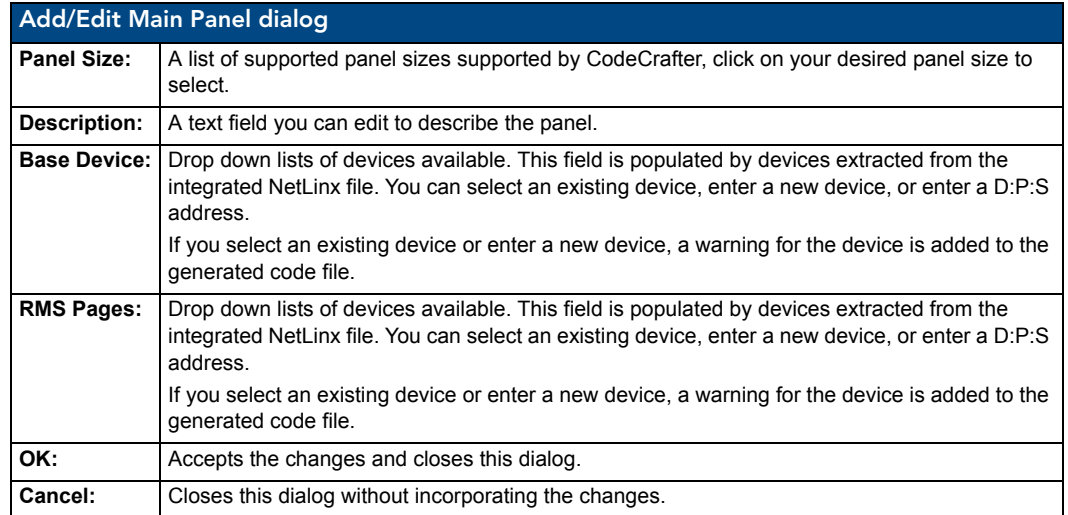

### <span id="page-25-0"></span>Scheduling: Welcome Panels Page

The Welcome Panels page allows you to add, edit and delete welcome panels used to display scheduling. This page is only available if you selected *Main and Welcome panels* or *Welcome panels* only on the *Room Information/Options* page.

|           |                                               |      | RMS CodeCrafter - C:\\Projects\Conference Room.cgp                                                                        |                 |                   |                    |
|-----------|-----------------------------------------------|------|----------------------------------------------------------------------------------------------------|-----------------|-------------------|--------------------|
| š<br>File | Edit<br><b>View</b><br>Help                   |      |                                                                                                    |                 |                   |                    |
|           | $D$ $\mathcal{B}$ is in $\mathbb{R}\times$ if |      |                                                                                                    |                 |                   |                    |
|           |                                               |      | <b>Scheduling: Welcome Panels</b>                                                                                         |                 |                   |                    |
|           |                                               |      | Enter the welcome panel(s) that will display scheduling.                                                                  |                 |                   |                    |
|           |                                               |      | Uncheck the checkbox to delete a panel. The unchecked panel(s) will be<br>permanently deleted when you close the project. |                 |                   | Crafter<br>Crafter |
|           |                                               |      |                                                                                                    |                 |                   |                    |
|           |                                               |      | Add Panel                                                                                                    | Edit Panel      |                   |                    |
|           | Description                                   | Size | <b>Base Device</b>                                                                                                    |                 | RMS Welcome Pages |                    |
|           |                                               |      |                                                                                                    |                 |                   |                    |
|           |                                               |      |                                                                                                    |                 |                   |                    |
|           |                                               |      |                                                                                                    |                 |                   |                    |
|           |                                               |      |                                                                                                    |                 |                   |                    |
|           |                                               |      |                                                                                                    |                 |                   |                    |
|           |                                               |      |                                                                                                    |                 |                   |                    |
|           |                                               |      |                                                                                                    | <b>Previous</b> | Next              | Cancel             |
| Ready     |                                               |      |                                                                                                    |                 |                   | CAP NUM SCRL       |

**FIG. 10** Scheduling: Welcome Panels Page

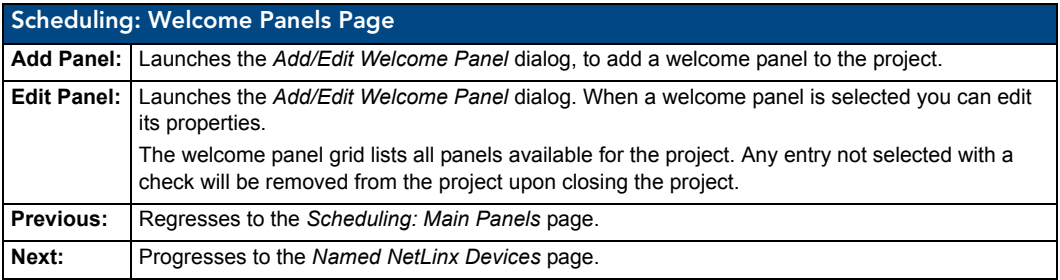

### <span id="page-26-0"></span>Add/Edit Welcome Panel dialog

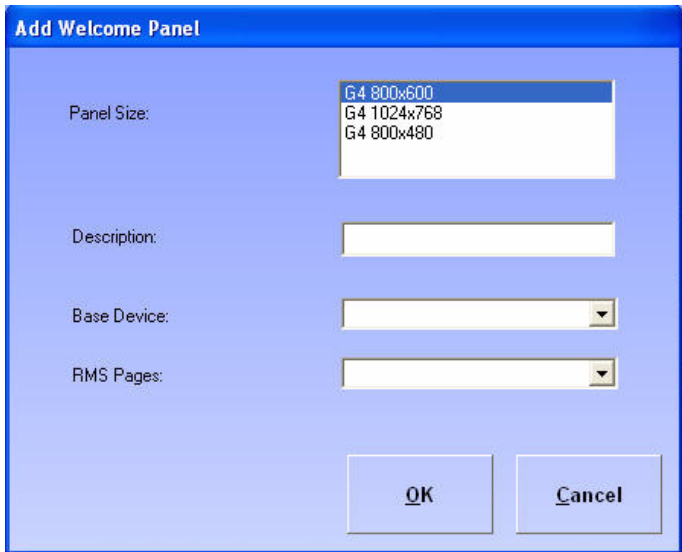

**FIG. 11** Add/Edit Welcome Panel dialog

Use the options in the *Add/Edit Welcome Panel* dialog to add and edit panel information:

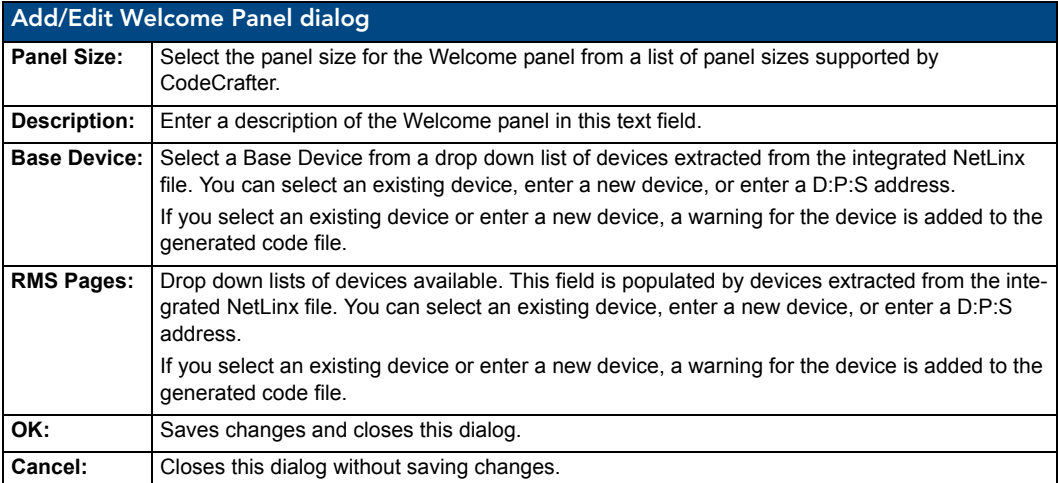

### <span id="page-27-0"></span>Named NetLinx Devices Page

The *Named NetLinx Devices* page allows you to add, edit and delete devices monitored as Named Devices. A Named Device is a NetLinx device that supports a logical name (i.e., a touch panel)..

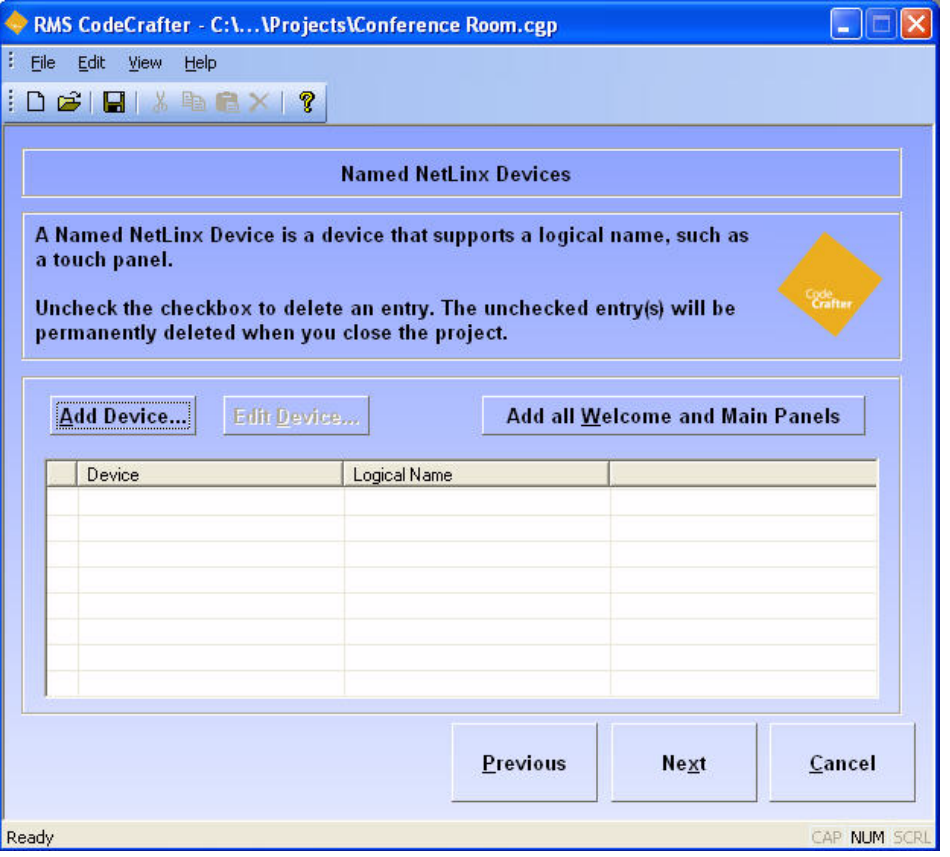

**FIG. 12** Named NetLinx Devices Page

| <b>Named NetLinx Devices Page</b>          |                                                                                                    |  |  |  |  |  |  |
|--------------------------------------------|----------------------------------------------------------------------------------------------------|--|--|--|--|--|--|
| <b>Add Device:</b>                         | Launches the Add/Edit Named Device dialog to add a named device to the project.                                                                                                    |  |  |  |  |  |  |
| <b>Edit Device:</b>                        | Launches the Add/Edit Named Device dialog.<br>When a named device is selected you can edit its properties.                                                                                                    |  |  |  |  |  |  |
| Add all Welcome and<br><b>Main Panels:</b> | Launches the Add All Welcome and Main Panels window. Doing this adds all defined<br>devices to the named device grid list.<br>• The named device grid lists all devices available for the project.<br>• Any entry not selected with a check will be removed from the project upon closing<br>the project. |  |  |  |  |  |  |
| Previous:                                  | Regresses to the Scheduling: Welcome Panels page.                                                                                                    |  |  |  |  |  |  |
| Next:                                      | Progresses to the Monitored Third-Party Devices page.                                                                                                    |  |  |  |  |  |  |

#### <span id="page-28-1"></span>Add/Edit Named Devices dialog

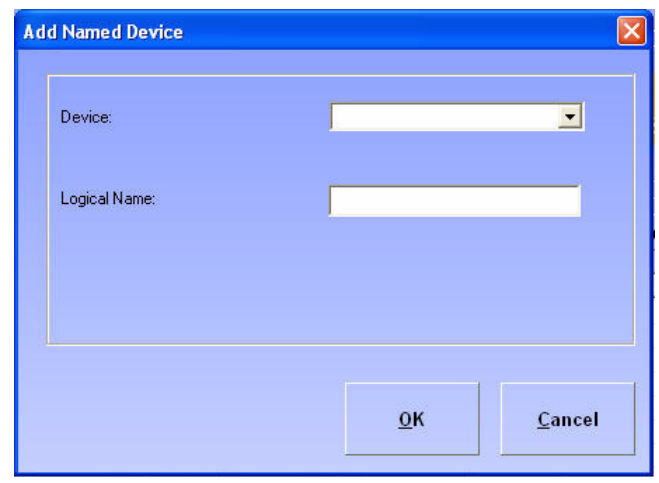

**FIG. 13** Add/Edit Named Devices dialog

The *Add/Edit Named Devices* dialog is available to add and edit named devices:

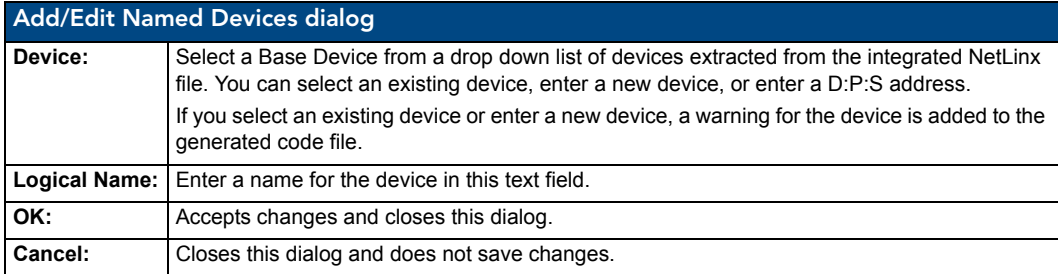

#### <span id="page-28-0"></span>Add All Welcome and Main Panels dialog

When you click **Add all Welcome and Main Panels,** CodeCrafter searches the existing Main and Welcome panels for defined devices that are not already listed on the Named Devices list. All devices found are compiled into a list and appear in the *Add All Welcome and Main Panels* dialog. The options in this dialog allow you to select any, all or none for your use.

In the event no devices are found, this window will inform you none were found.

The grid list is all defined devices found in the Main and Welcome panels. Any entry not selected with a check is not included in the project. The Device column is the device name and the Logical Name column is the associated name for that device. CodeCrafter uses the panel description for the logical name, it can be changed after you add it to the list (*Add/Edit Named Devices*).

- **OK** Accepts changes and closes window.
- **Cancel** Closes window and does not keep changes.

### <span id="page-29-0"></span>Monitored Third-Party Devices Page

The *Monitored Third-Party Devices* page allows you to add, edit and delete devices intended to be monitored as Monitored Devices. A Monitored Device is a device that supports a logical name, manufacturer, and model, i.e., a projector.

|              |                                                                                                    | RMS CodeCrafter - C:\\Projects\Conference Room.cgp |        |                    |         |                                      |         |                                 |              |
|--------------|----------------------------------------------------------------------------------------------------|----------------------------------------------------|--------|--------------------|---------|--------------------------------------|---------|---------------------------------|--------------|
| Edit<br>File | View                                                                                                    | Help                                               |        |                    |         |                                      |         |                                 |              |
|              |                                                                                                    |                                                    |        |                    |         |                                      |         |                                 |              |
|              |                                                                                                    |                                                    |        |                    |         | <b>Monitored Third-Party Devices</b> |         |                                 |              |
|              | Monitored Devices are third-party devices that support a logical name,<br>manufacturer, and model, such as a video projector or DVD player.<br>ege<br>Crafter<br>Uncheck the checkbox to delete an entry. The unchecked entry(s) will be<br>permanently deleted when you close the project. |                                                    |        |                    |         |                                      |         |                                 |              |
|              |                                                                                                    | Add Device                                         |        | <b>Edit Device</b> |         |                                      |         | <b>Add Device from Template</b> |              |
|              | Device                                                                                                    | Logical                                            | Manufa | Model              | Support | Virtual                              | Timeout | Failure                         |              |
|              |                                                                                                    |                                                    |        |                    |         |                                      |         |                                 |              |
|              |                                                                                                    |                                                    |        |                    |         |                                      |         |                                 |              |
|              |                                                                                                    |                                                    |        |                    |         |                                      |         |                                 |              |
|              |                                                                                                    |                                                    |        |                    |         |                                      |         |                                 |              |
|              |                                                                                                    |                                                    |        |                    |         |                                      |         |                                 |              |
|              |                                                                                                    |                                                    |        |                    |         | <b>Previous</b>                      | Next    |                                 | Cancel       |
| Ready        |                                                                                                    |                                                    |        |                    |         |                                      |         |                                 | CAP NUM SCRI |

**FIG. 14** Monitored Third-Party Devices Page

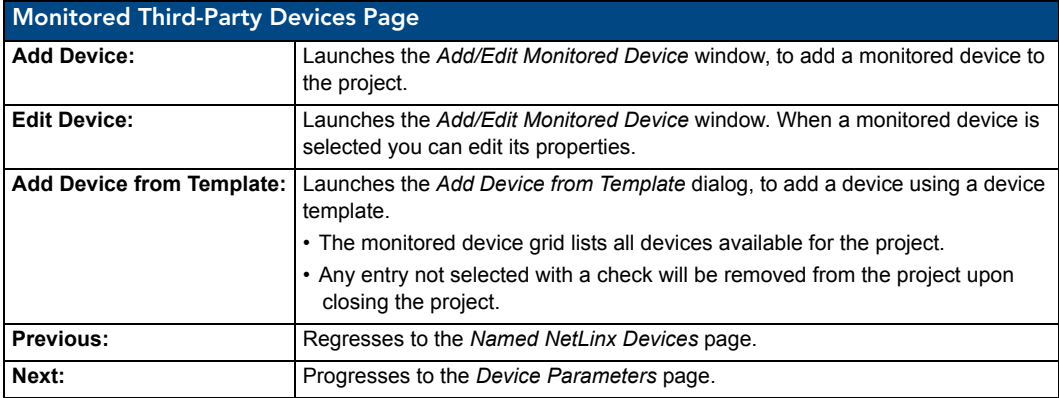

<span id="page-30-0"></span>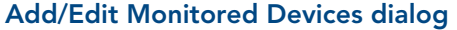

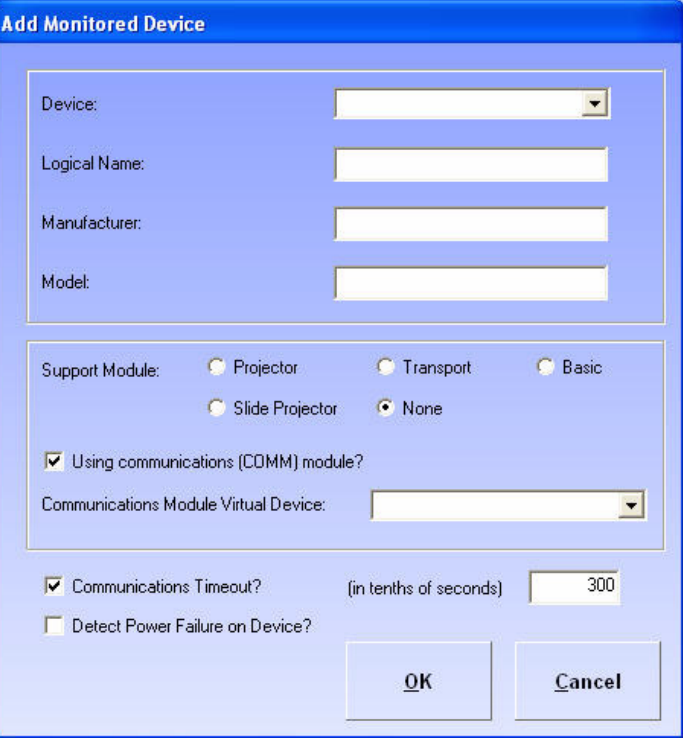

**FIG. 15** Add/Edit Monitored Devices dialog

The Add/Edit Monitored Devices dialog is available to add and edit named devices. The fields you can edit are as follows:

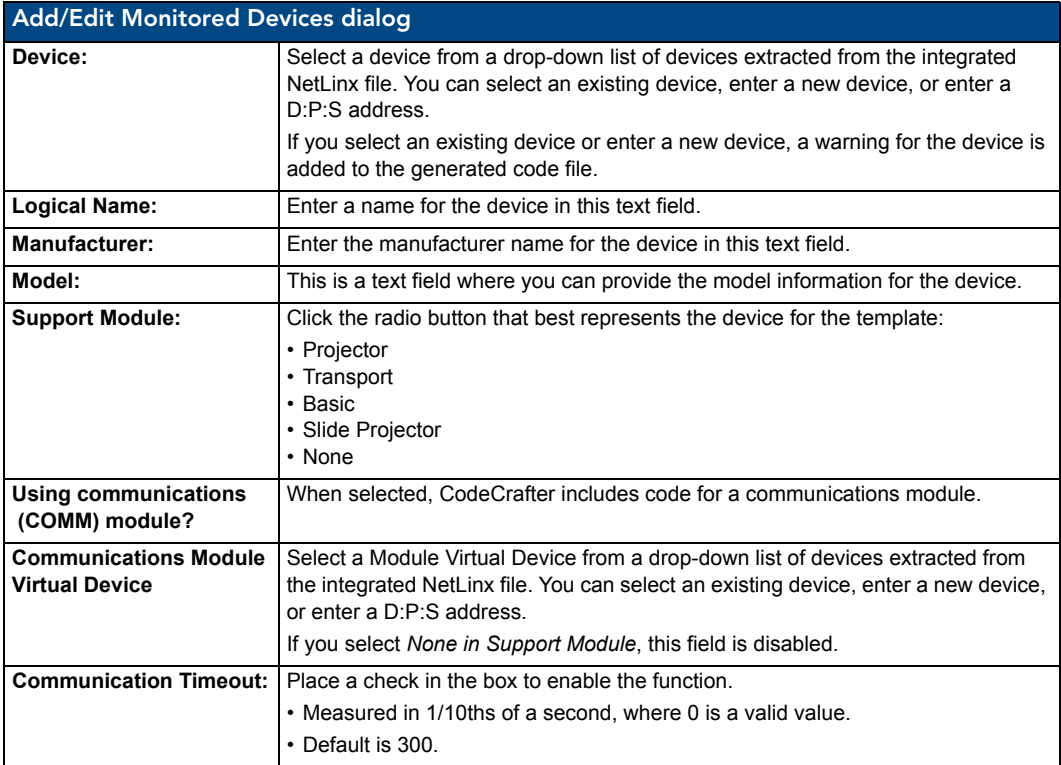

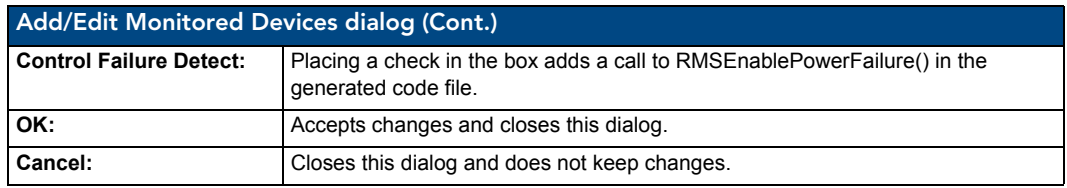

#### <span id="page-31-0"></span>Select Device Template dialog

If you select *Add Device from Template*, this dialog gives you the selection of all templates found in the default folder and populates them into the grid.

| Name          | Manufa | Model | Module                   | Comm            | File | Modified | Size |
|---------------|--------|-------|--------------------------|-----------------|------|----------|------|
|               |        |       |                          |                 |      |          |      |
|               |        |       |                          |                 |      |          |      |
|               |        |       |                          |                 |      |          |      |
|               |        |       |                          |                 |      |          |      |
|               |        |       |                          |                 |      |          |      |
|               |        |       |                          |                 |      |          |      |
|               |        |       |                          |                 |      |          |      |
| Device:       |        |       | $\overline{\phantom{0}}$ | Virtual Device: |      |          |      |
| Logical Name: |        |       |                          |                 |      |          |      |
|               |        |       |                          |                 |      |          |      |

**FIG. 16** Select Device Template dialog

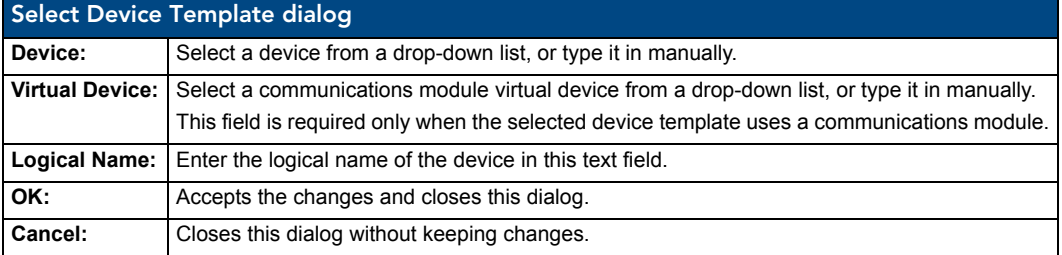

### <span id="page-32-0"></span>Device Parameters Page

The *Device Parameters* page allows you to add, edit and delete Device Parameters. This page is only available if your project has Named NetLinx, Monitored devices or both.

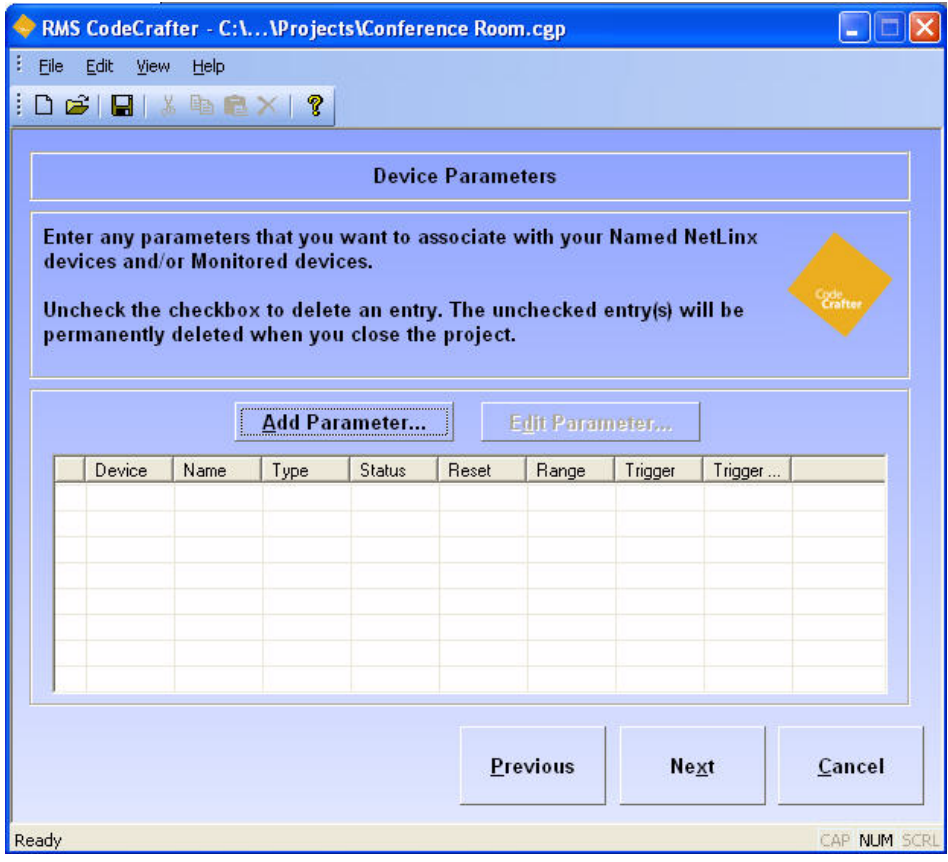

**FIG. 17** Device Parameters Page

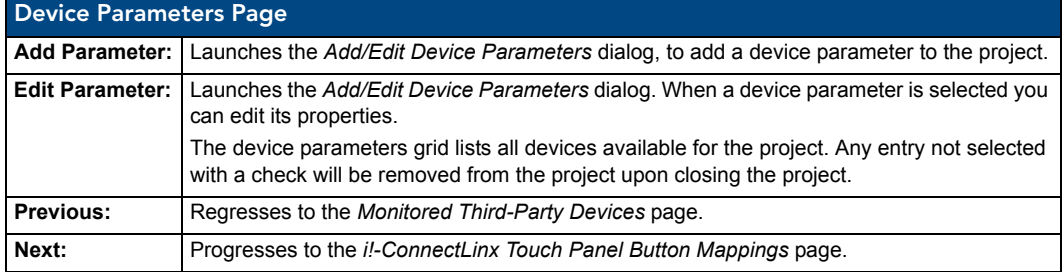

### <span id="page-33-0"></span>Add/Edit Device Parameter dialog

The *Add/Edit Device Parameter* dialog allows you to add device parameters or edit existing ones.

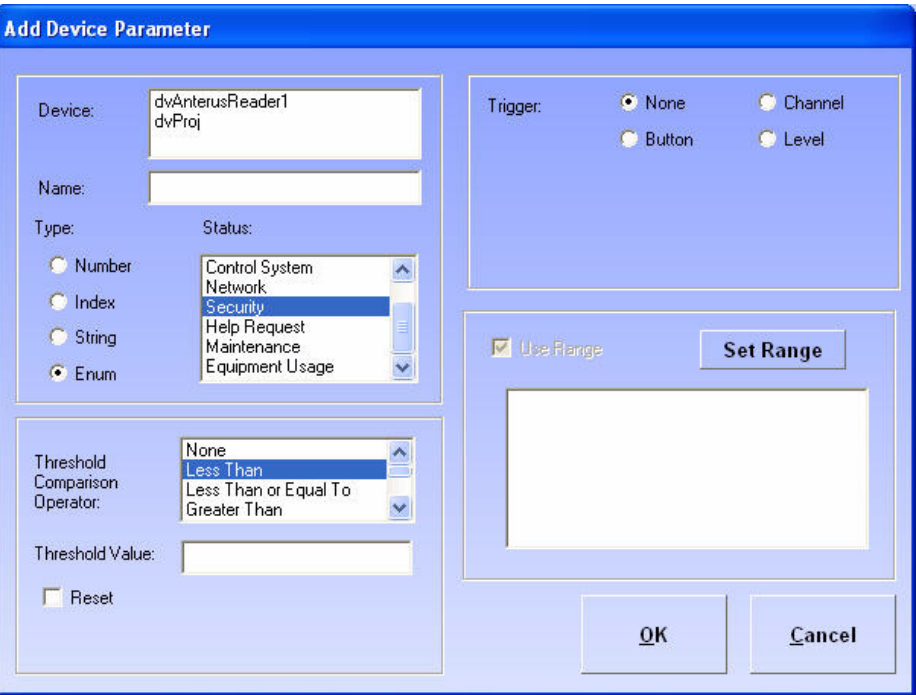

**FIG. 18** Add/Edit Device Parameter dialog

| Add/Edit Device Parameter dialog         |                                                                                                    |
|------------------------------------------|----------------------------------------------------------------------------------------------------|
| Name:                                    | A text field you can edit to name the parameter.                                                                                                    |
| Type:                                    | Select one of the parameter types:<br>• Number<br>$\cdot$ Index<br>• String<br>$\cdot$ Enum                                                                                                    |
| Status:                                  | Select one from the scroll list:<br>• Not Assigned<br>• Room Communication<br>• Control System<br>• Network<br>• Security<br>• Help Request<br>• Maintenance<br>• Equipment Usage                                                                    |
| <b>Threshold Comparison</b><br>Operator: | Select from the following:<br>$\cdot$ None<br>• Less Than<br>• Less Than or Equal To<br>• Greater Than<br>• Greater Than or Equal To<br>• Equal To<br>• Not Equal To<br>• Contains (String or Enum only)<br>• Does Not Contain (String or Enum only) |
| <b>Threshold Value:</b>                  | A text field you can edit to set the threshold value.<br>32-bit signed number for Number, 16-bit unsigned number for Index and any<br>string up to 100 characters for String and Enum.                                                               |
| Reset:                                   | Place a mark in the box to enable reset of threshold.                                                                                                    |

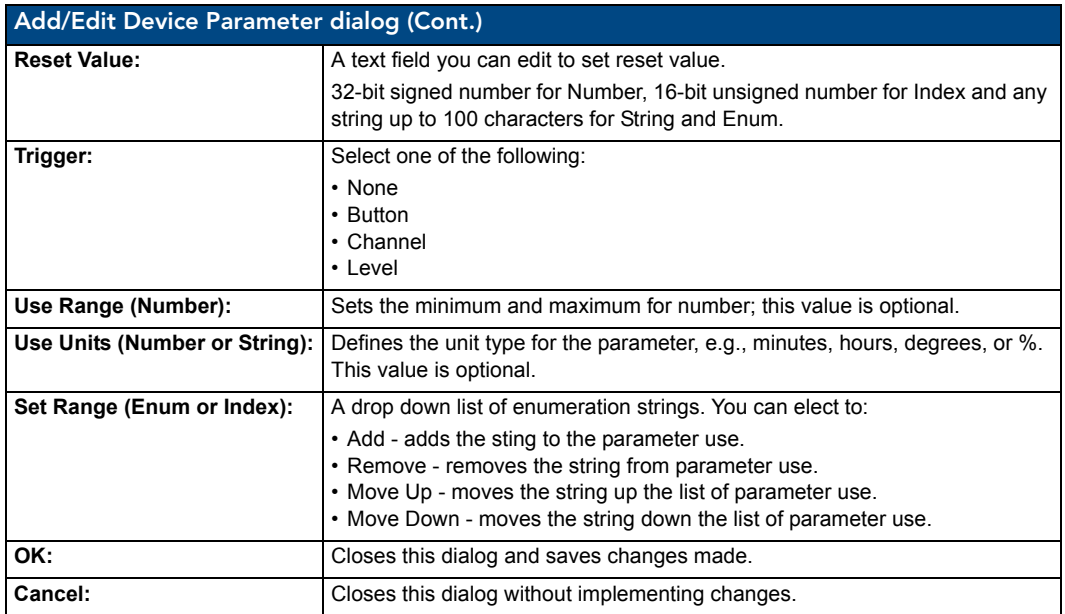

### <span id="page-34-0"></span>Edit Parameter Indices dialog

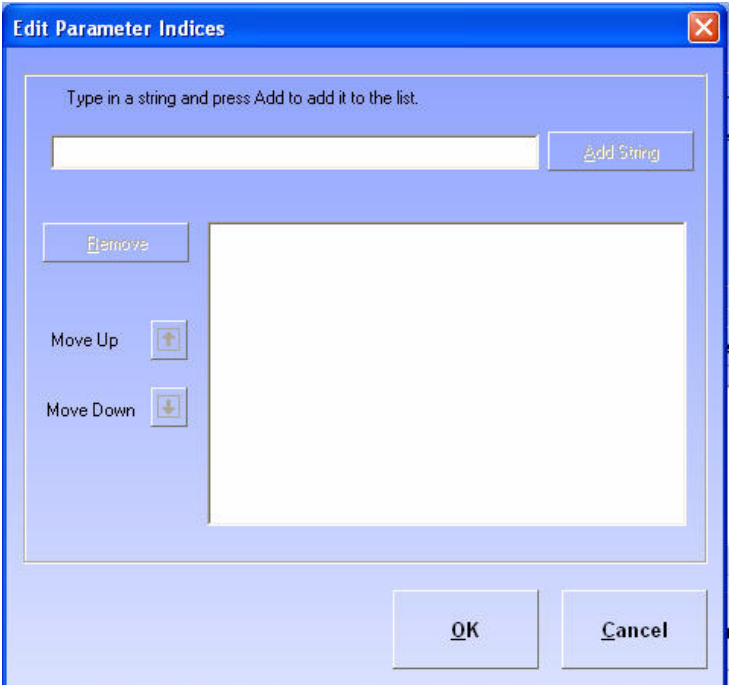

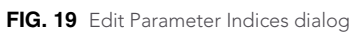

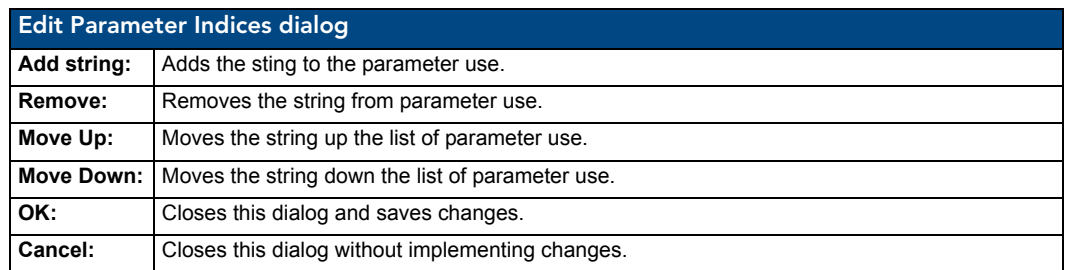

<span id="page-35-0"></span>Edit Enumeration List dialog

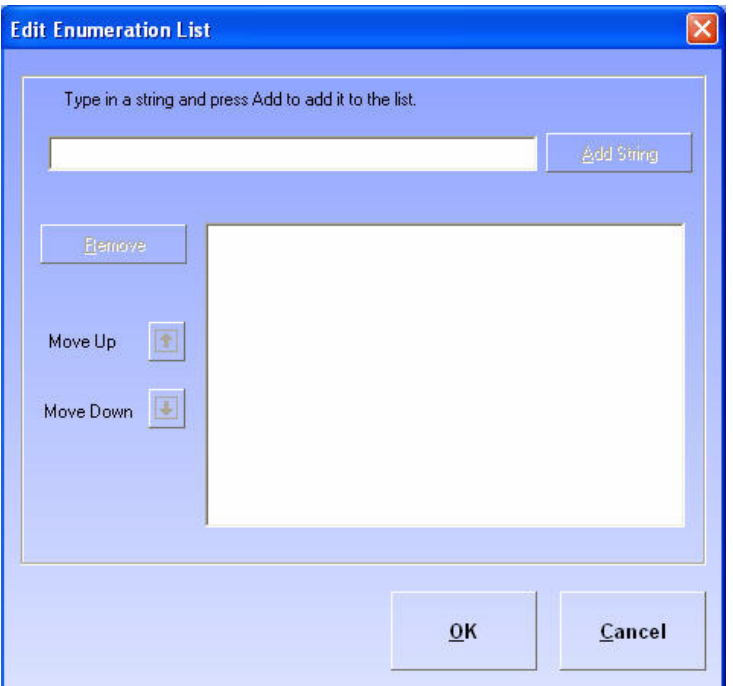

**FIG. 20** Edit Enumeration List dialog

|             | Edit Parameter List dialog                       |  |  |  |  |
|-------------|--------------------------------------------------|--|--|--|--|
| Add string: | Adds the sting to the parameter use.             |  |  |  |  |
| Remove:     | Removes the string from parameter use.           |  |  |  |  |
| Move Up:    | Moves the string up the list of parameter use.   |  |  |  |  |
| Move Down:  | Moves the string down the list of parameter use. |  |  |  |  |
| OK:         | Closes the window and saves changes made.        |  |  |  |  |
| Cancel:     | Closes window without implementing changes.      |  |  |  |  |

### <span id="page-36-0"></span>i!-ConnectLinx Touch Panel Button Mappings Page

The i!-ConnectLinx Touch Panel Button Mappings page is available if you selected *Support pre-meeting presets?* or *Monitor source usage?* on the *Room Information/Options* page. You can map touch panel buttons to i!-ConnectLinx. Otherwise, only power on/off and source selects are available.

The i!-ConnectLinx functions grid list displays all i!-ConnectLinx functions, with touch panel button mappings, currently available in the project. The column on the left contains a checkbox where the check indicates the function is mapped. Removing the check clears the mapping.

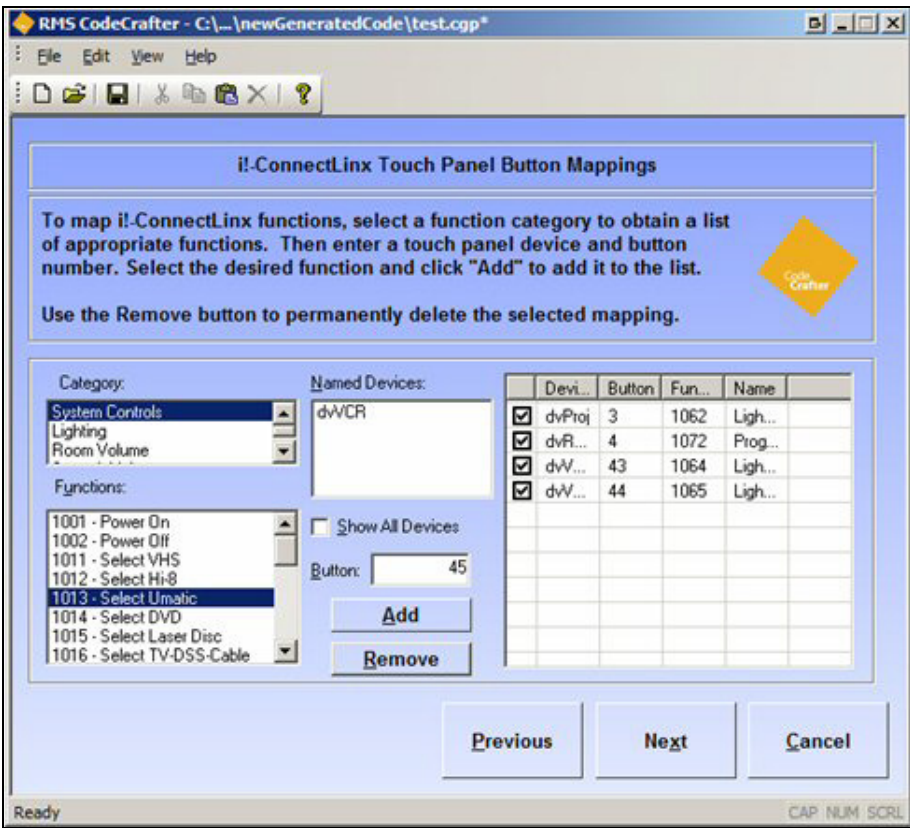

**FIG. 21** i!-ConnectLinx Touch Panel Button Mappings page

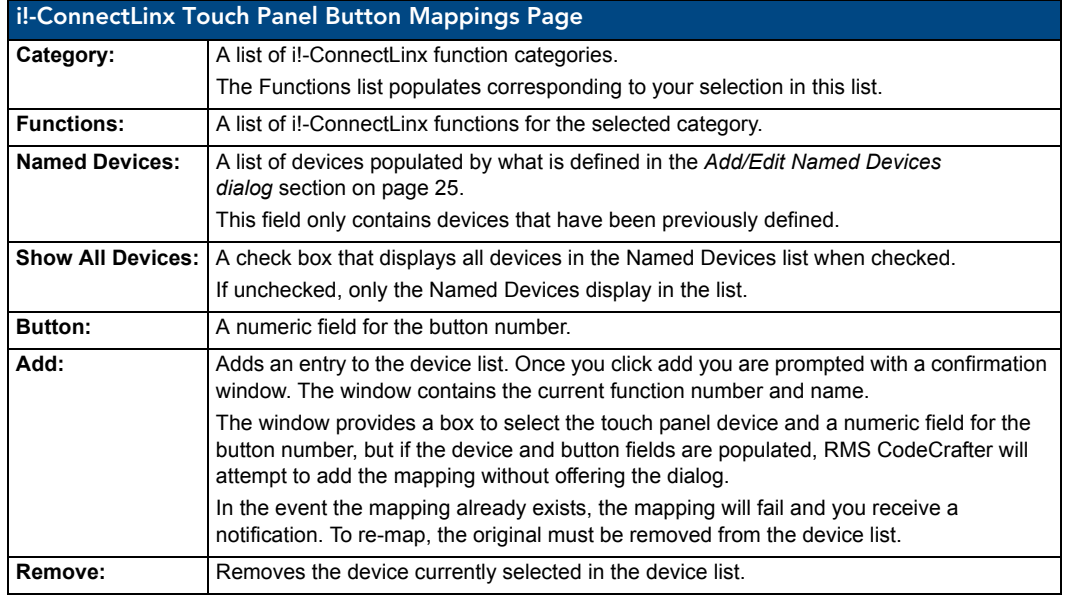

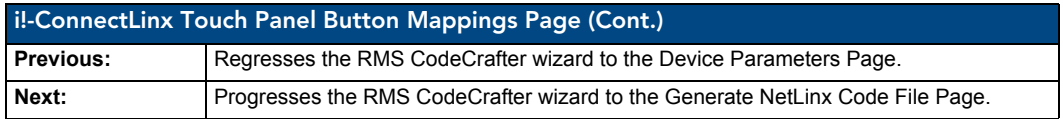

### <span id="page-37-0"></span>Edit Touch Panel Button-Mappings

The *Add Function* dialog allows you to edit the button-mappings.

Listed is the i!ConnectLinx function name and number. This field is static.

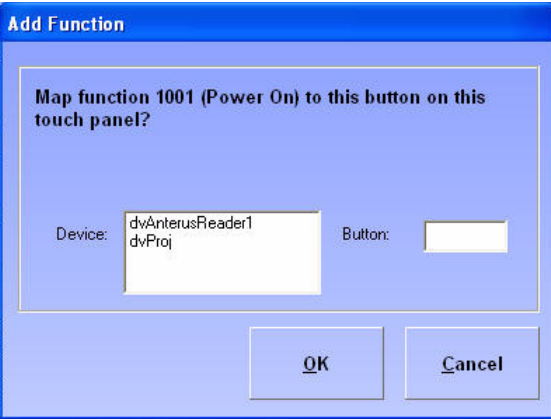

**FIG. 22** Add Function dialog

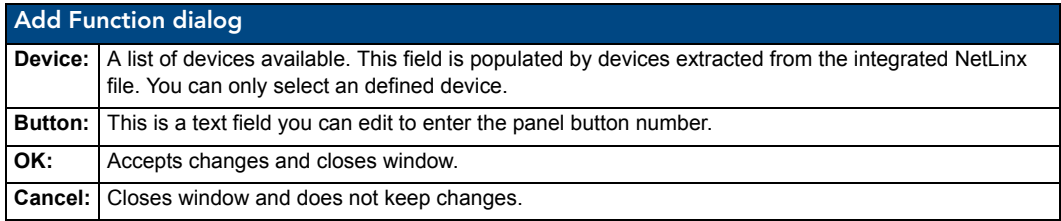

### <span id="page-38-0"></span>Anterus Duet Module Virtual Device Page

The Anterus Duet Module Virtual Device page is available if you selected *Support Anterus RFID for device tracking in RMS?* on the *Room Information/Options* page.

- Use this page to specify a device address (<D:P:S>) for the Anterus Duet Module Virtual Device.
- If device addresses specified here have been previously defined in the integrated code file, those definitions will be lost.

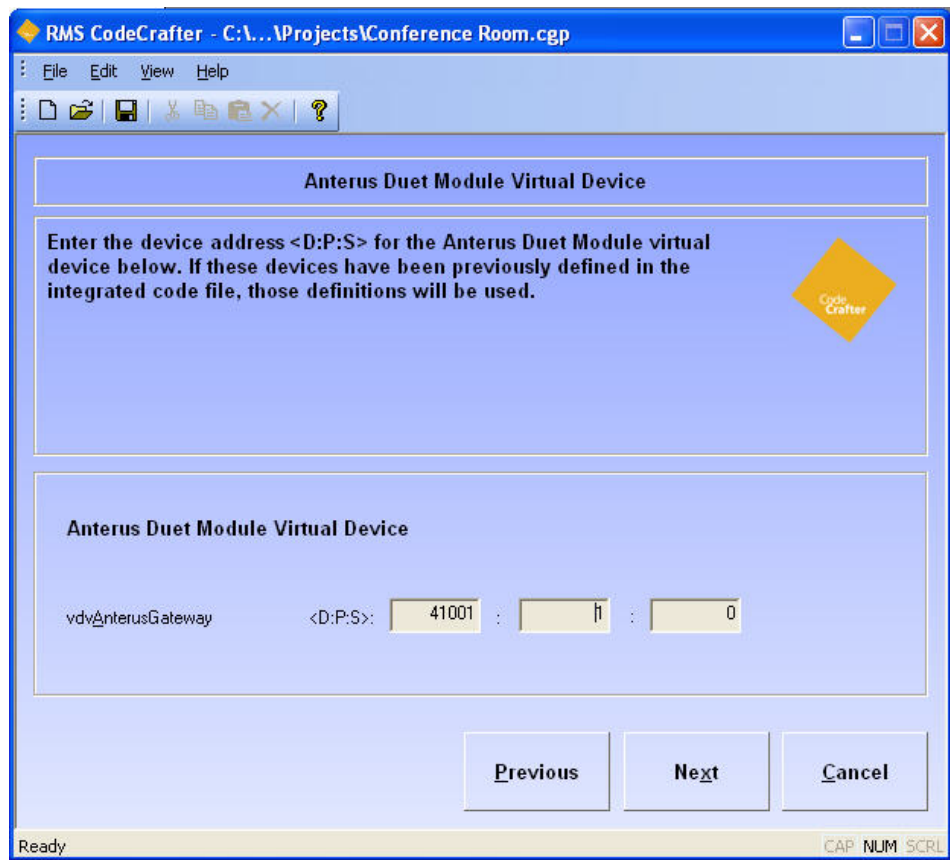

**FIG. 23** Anterus Duet Module Virtual Device Page

- **Previous** Regresses to the *Anterus RFID Reader Devices* page.
- **Next** Progresses to the *i!-ConnectLinx Touch Panel Button Mappings* page.

### <span id="page-39-0"></span>Anterus RFID Reader Devices Page

The Anterus RFID Reader Devices page is available if you selected *Support Anterus RFID for device tracking in RMS?* on the *Room Information/Options* page. Use this page to add all Anterus RFID Readers to the system.

|       | RMS CodeCrafter - C:\ \Projects\Conference Room.cgp                                                                                                    |                                                |                                    |             |                |
|-------|----------------------------------------------------------------------------------------------------|------------------------------------------------|------------------------------------|-------------|----------------|
| File  | Edit<br>View<br>Help                                                                                                    |                                                |                                    |             |                |
|       | $D \times I = \frac{1}{2}$                                                                                                    |                                                |                                    |             |                |
|       | Please add all Anterus RFID reader devices to this list and provide a<br>logical name for each reader.<br>Uncheck the checkbox to delete an entry. The unchecked entry(s) will be<br>permanently deleted when you close the project. |                                                | <b>Anterus RFID Reader Devices</b> |             | <b>Crafter</b> |
|       | <b>Add RFID Reader</b><br>Device                                                                                                    | <b>Edit RFID Reader</b><br><b>Logical Name</b> |                                    |             |                |
|       | □ dvAnterusReader1                                                                                                    | ANT-RDR (Front)                                |                                    |             |                |
|       | <b>▽</b> dvAnterusReader2                                                                                                    | ANT-RDR (Back)                                 |                                    |             |                |
|       |                                                                                                    |                                                | <b>Previous</b>                    | <b>Next</b> | Cancel         |
| Ready |                                                                                                    |                                                |                                    |             | CAP NUM SCRI   |

**FIG. 24** Anterus RFID Reader Devices Page

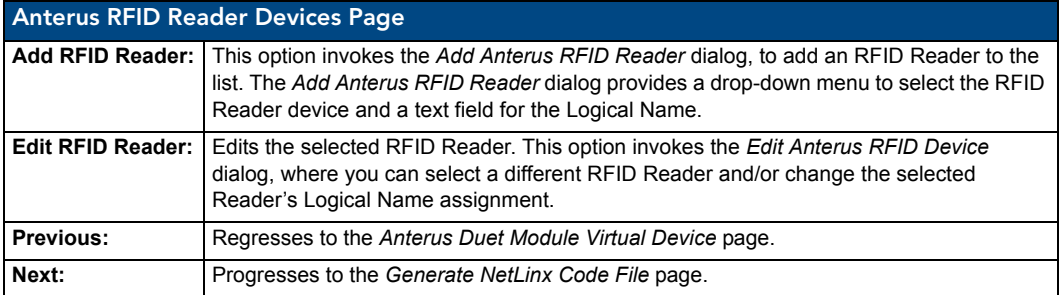

#### <span id="page-40-0"></span>Add Anterus RFID Reader dialog

The *Add Anterus RFID Reader* dialog allows you to add RFID Readers to the system.

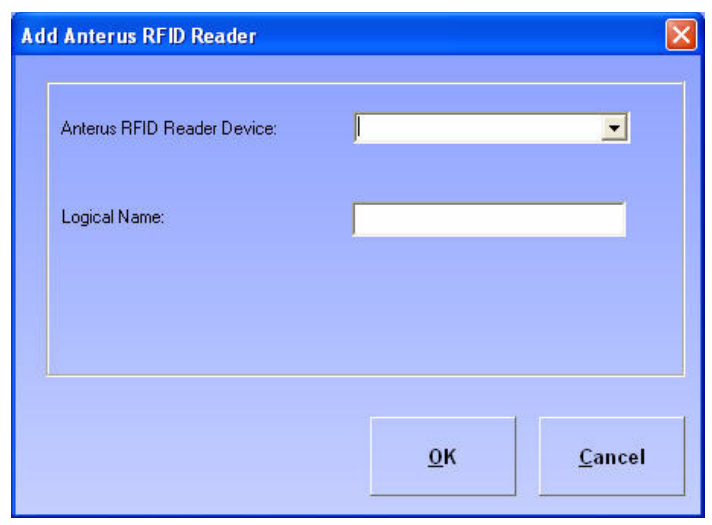

**FIG. 25** Add Anterus RFID Reader dialog

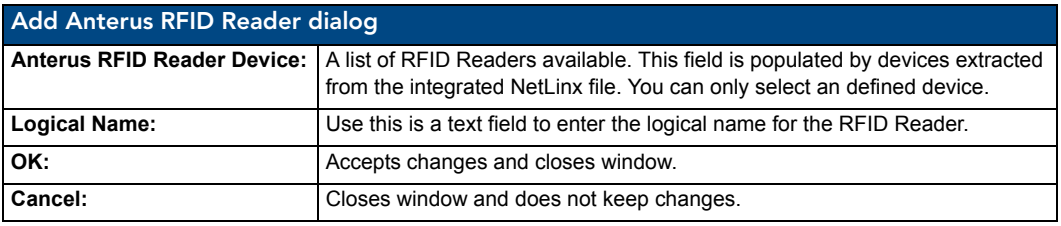

#### <span id="page-40-1"></span>Edit Anterus RFID Device dialog

The Edit Anterus RFID Device window allows you to edit the selected RFID Readers.

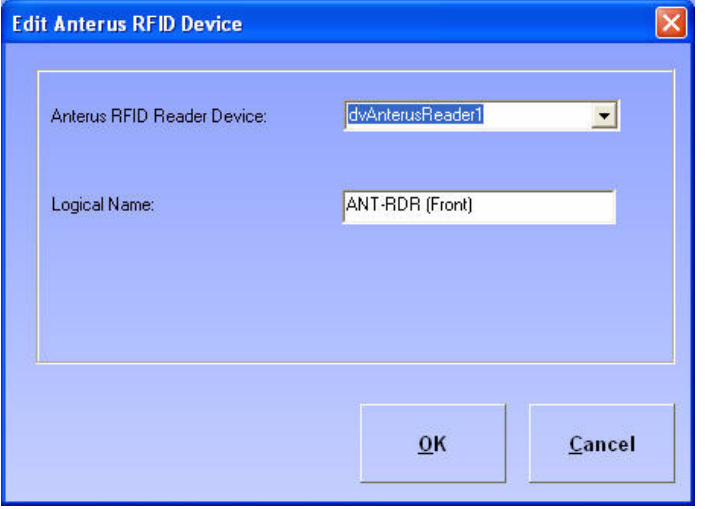

**FIG. 26** Edit Anterus RFID Device dialog

The fields in this dialog are the same as those in the *Add Anterus RFID Reader* dialog (see above).

### Generate NetLinx Code File Page

The Generate NetLinx Code File page prompts CodeCrafter to generate the NetLinx include code file.

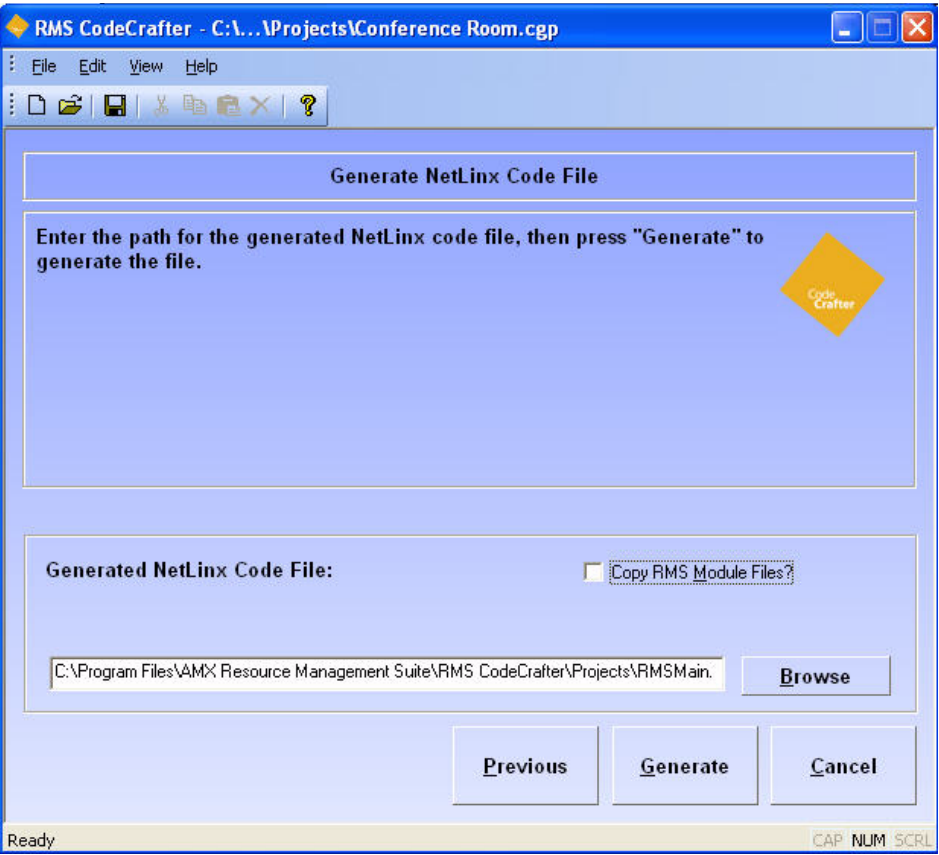

**FIG. 27** Generate NetLinx Code File Page

| <b>Generate NetLinx Code File Page</b> |                                                                                                    |
|----------------------------------------|----------------------------------------------------------------------------------------------------|
|                                        | <b>Generated NetLinx Code File:</b> This is a text field you can either type the path or click Browse and specify the<br>file name and target to generate.                                            |
| <b>Copy RMS Module Files?</b>          | When the box is checked, CodeCrafter will copy all corresponding TKO files<br>from the SDK install location and paste them in the location you designated in<br>the Generated NetLinx Code File path. |
| Previous:                              | Regresses the CodeCrafter wizard to the i!-ConnectLinx Touch Panel Button<br>Mappings page.                                                                                                    |
| Generate:                              | Prompts CodeCrafter to generate the file and advance to the final page.                                                                                                    |

### <span id="page-42-0"></span>Code Generation Wizard - Finished Page

The *Code Generation Wizard - Finished* page is the final step in the process of creating your own RMS code. The results of the code generation operation and confirmation of the target location is listed.

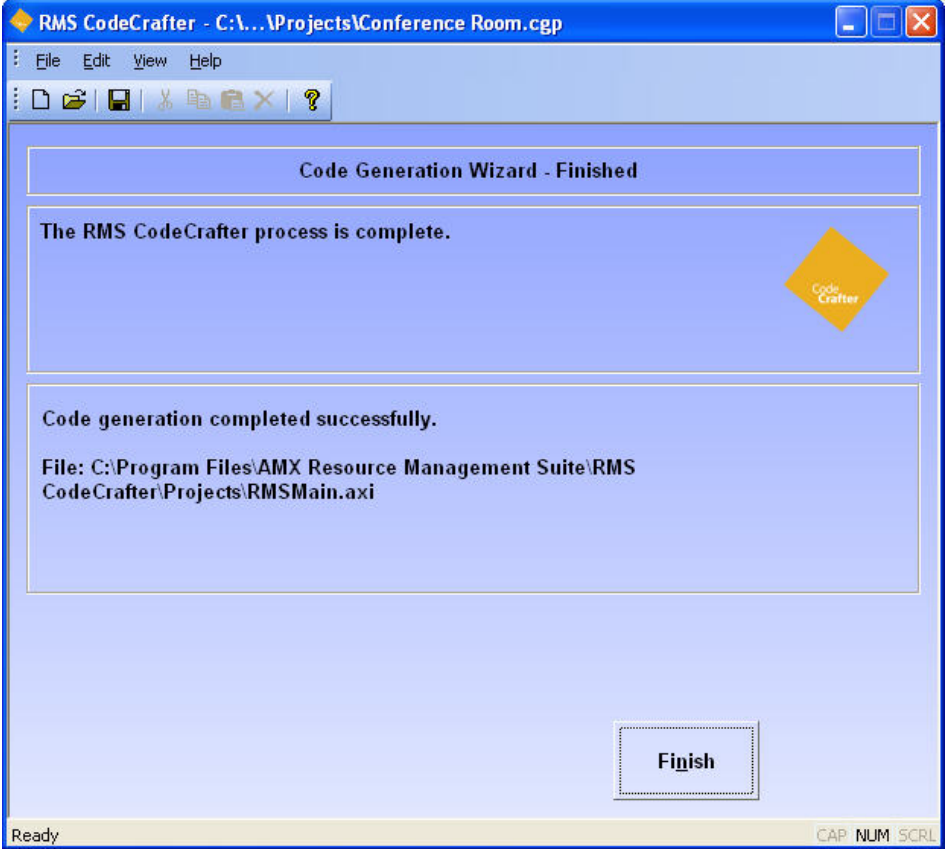

**FIG. 28** Code Generation Wizard - Finished Page

**Finish** - Clicking this button returns you to the Introductory page.

If you selected *Save Project on Finish?* in User Preferences you are prompted to save your project now.

RMS CodeCrafter Project Pages

## <span id="page-44-0"></span>Basic Operations

### <span id="page-44-1"></span>Creating A New Device Template

You can create persistent templates for monitored devices, where you provide the settings and parameters. RMS CodeCrafter can then use the device templates for similar or the same devices in other projects.

- **1.** With the RMS CodeCrafter wizard open to the Introductory page, click **New Device Template**. The RMS CodeCrafter wizard opens to the Device Template Main page.
- **2.** Type the name of your Template in the field *Template Name*.
- **3.** Type the manufacturer name in the field *Manufacturer*.
- **4.** Type the model in the field *Model*.
- **5.** Place a check in the box *Uses Communications Module?* if you would like to enable it for this template.
- **6.** If needed, select and set a value for the *Communications Timeout*, measured in 1/10ths of a second, where 0 is a valid value. If no timeout is required, use -1.
- **7.** If you want to enable *Control Failure Detect*, place a check in the box next to it.
- **8.** Click the radio button for the Support Module that fits your device template.
	- Projector
	- **•** Transport
	- Basic
	- Slide Projector
	- None
- **9.** Click **Next**. The next page is *Template Device Parameters* page.
- **10.** Click **Add Parameter** to launch the *Add/Edit Device Template Parameters* window.
- **11.** Type the name of the parameter in the field provided.
- **12.** Click the radio button for the *Type* of parameter and select the *Status* in the menu.
- **13.** In the menu, select the *Threshold Comparison* and enter the *Threshold Value*. Place a check next to *Reset* to enable.
- **14.** Click the radio button for the *Trigger* type.
- **15.** Based on the *Type* of parameter you selected in step 12 you may need to provide a range for the parameter.
- **16.** Click **Next**. The next page is *Device Template Wizard Finished* page.
- **17.** Within the *Save Template to* field, either type or click Browse to select the target location to save your template file (.CGT).
- **18.** Click **Finish** to create the template file and save it.

### <span id="page-44-2"></span>Creating A New RMS Project

The RMS CodeCrafter wizard creates project files that it uses in generating the NetLinx code you need. To create a .CGP file:

- **1.** From the Introductory page click **New Project**.
- **2.** The next page is the Project Start page. Either type or click **Browse** to select the location of your integrated file.

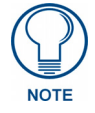

*While it is not necessary to have either an .AXS or .AWP file to use the RMS CodeCrafter wizard, it is advisable. The integrated file will populate several fields throughout the wizard that you will need to otherwise enter manually.*

**3.** Click **Next**.

If NetLinx Studio workspace file (.APW) is selected as the integrated file:

- **a.** From the list of NetLinx code files listed in the Code File Selection page, click on the desired file and click **Next**.
	- If NetLinx Studio workspace file (.APW) was not selected as the integrated file:
- **b.** The next page is Scheduling and i!-ConnectLinx options page. Check all i!-ConnectLinx Options that apply.
- **4.** Select your i!-ConnectLinx Options:
	- Support pre-meeting presets?
	- Monitor source usage?
	- Using multiple display devices?
- **5.** Define the *Room Name, Location, Owner*.
- **6.** Click the radio button to select one of the following Scheduling Displays:
	- Main and welcome scheduling panels
	- Welcome scheduling panels only
	- Help Desk panels only
	- No scheduling display
- **7.** If you selected either *Main and welcome scheduling panels* or *Welcome scheduling panels only*, you can set the default welcome panel subject and message at this time. If you do not enter anything in these fields the stings will not be created.

Type a welcome subject and message in the text fields provided.

- **8.** Click **Next**. The next page is *RMS Server Address* page.
- **9.** Type the RMS Server Address in the field provided or leave blank to use the default. Click **Next**.
- **10.** The next page is *RMS Virtual and Socket Device Definitions* page. Type all D:P:S fields that apply.
- **11.** Click **Next**. The next page is *Scheduling: Main Panels* page.
	- To add a panel, click **Add Panel** and open the *Add/Edit Main Panel* dialog.
	- To edit a panel, select the panel from the list and click **Edit Panel** to open the *Add/Edit Main Panel*  dialog.
- **12.** Once you have added all of your main panels, click **Next**. If you selected either *Main and Welcome Panels* or *Welcome panels only* in step 6 the next page is the *Scheduling: Welcome Panels* page. Otherwise it is the *Named NetLinx Devices* page.
- **13.** To add a panel, click **Add Panel** and open the Add/Edit Welcome Panel window. To edit a panel, select the panel from the list and click **Edit Panel** to open the Add/Edit Welcome Panel window.
- **14.** Once you have added all of your main panels, click Next. The next page is Named NetLinx Devices.
- **15.** To add a device, click **Add Device** and open the Add/Edit Named Device window. To edit a device, select the device from the list and click **Edit Device** to open the Add/Edit Named Device window. If you would like to find and add all MeetingManager devices not already in the Named Devices list, click **Add all Welcome and Main Panels** to launch the *Add All Welcome and Main Panels* Window.
- **16.** Once you have included all of your named devices for your project, click **Next**. The next page is *Monitored Third-Party Devices* page.
- **17.** To add a device, click **Add Device** and open the *Add/Edit Monitored Device* dialog. To edit a device, select the device from the list and click **Edit Device** to open the Add/Edit Monitored Device window. You can also add a device from a template, click **Add Device from Template** to open the *Add Device from Template* dialog.
	- If you selected **Add Device** from Template, select the device from the list.
	- Either type or enter the *Device, Virtual Device*, and *Logical Name*.
	- Click **OK**.
- **18.** Once you have included all of your monitored devices for your project, click **Next**. The next page is *Device Parameters*.
- **19.** To add a device parameter, click **Add Device** and open the Add/Edit Device Parameters window. To edit a device parameter, select the device from the list and click **Edit Device** to open the *Add/Edit Device Parameters* dialog.
- **20.** Once you have included all of your device parameters for your project, click **Next**. The next page is *i!-ConnectLinx Touch Panel Button Mappings*.
- **21.** To edit an i!-ConnectLinx entry, select the function from the list and click **Edit Function** to open the *Edit Touch Panel Button-mappings*.
- **22.** Once you have included all of your button-mappings for your project, click **Next**. The next page is *Generate NetLinx Code File*.
- **23.** Either type the file name and target destination or click **Browse** and specify the location. Once you have entered the information, click **Generate**.
- **24.** The next and final page is *Code Generation Wizard Finished*. You will see this page if the NetLinx include file was successfully created. Displayed within the page is the file name and target destination.
- **25.** Click **Finish**.

#### <span id="page-46-0"></span>Saving A Device Template File

Once you have created a Device Template it is necessary to save it order to keep changes made.

- **1.** With the Device Template open, select **File > Save**.
- **2.** Select the target location for the file and click **Save**.

### <span id="page-46-1"></span>Saving A Project File

Once you have created a RMS CodeCrafter file, it is necessary to save the file. You can then return to the file at a later date.

- **1.** With the project file open, select **File > Save**.
- **2.** Select the target location to save the file.
- **3.** Click **Save**.

### <span id="page-46-2"></span>Opening An Existing Device Template

You can create persistent templates for monitored devices, where you provide the settings and parameters. RMS CodeCrafter can then use the device templates for similar or the same devices in other projects.

If you already created a template, you can open and use it following these steps:

- **1.** With RMS CodeCrafter wizard open to the Introductory page, click **Open Device Template** to launch the Open RMS CodeCrafter Device Template window.
- **2.** Select the template file (.CGT) you would like to use and click **Open**.
- **3.** The wizard opens to Device Template Main page.

Follow these steps to edit your template:

- **1.** Type the name of your Template in the field *Template Name*.
- **2.** Type the manufacturer name in the field *Manufacturer*.
- **3.** Type the model in the field *Model*.
- **4.** Set a value for the *Communications Timeout*, measured in 1/10ths of a second, where 0 is a valid value. If no timeout is required, use -1.
- **5.** If you want to enable *Control Failure Detect*, place a check in the box next to it.
- **6.** Click the radio button for the Support Module that fits your device template.
	- Projector
	- **•** Transport
	- Basic
	- **•** Slide Projector
	- None
- **7.** Click **Next**. The next page is Device Template Final page.
- **8.** Within the *Save Template to* field, either type or click **Browse** to select the target location to save your template file (.CGT).
- **9.** Click **Finish** to create the template file and save it.

### <span id="page-47-0"></span>Opening An Existing Project

If you have already created a project (.CGP) and would like to use it as a starting point, follow these steps:

- **1.** With the RMS CodeCrafter wizard open to the Introductory page, click **Open Project**.
- **2.** In the Open RMS CodeCrafter Project window, navigate to your project and click **Open**.

You can now begin working from your saved project.

### <span id="page-47-1"></span>Closing A Project Or Template File

Once you are done with a project or template file, but would like to keep RMS CodeCrafter open, you can close the file. To close a file:

Select **File > Close**. If you have not already saved your file you are prompted to do so at this time.

### <span id="page-47-2"></span>Importing RMS SDK Spreadsheets

Earlier releases of RMS SDK utilized an Excel spreadsheet that RMS CodeCrafter now replaces. You can import your device and parameter information from the Excel spreadsheet into RMS CodeCrafter.

- **1.** Select **File > Open > Import Spreadsheet**.
- **2.** Browse to your desired .XLS file and click Open.

### <span id="page-48-0"></span>SERVERINFO.TXT Window

RMS CodeCrafter allows you to generate a text file, SERVERINFO.TXT, that contains the IP address of the RMS server, and then transfer the file to the RMS directory on the system master for the room.

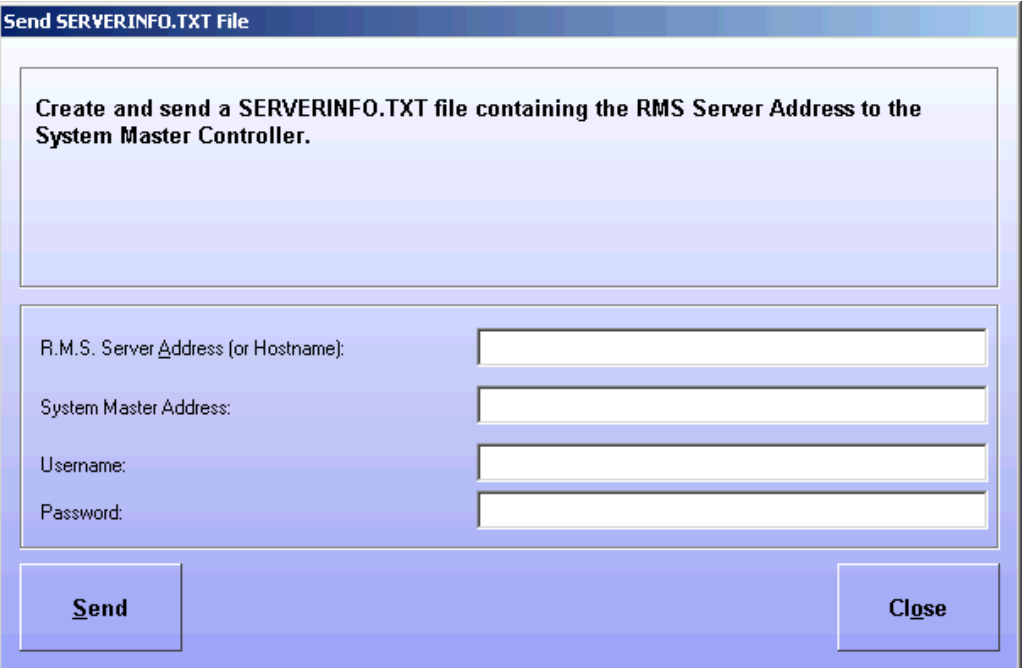

**FIG. 1** SERVERINFO.TXT Window

**RMS Server Address (or Hostname)** - A text field for entering either the IP address or hostname of the RMS server.

S**ystem Master Address** - A text field for entering either the IP address or hostname of the master controller for the room.

**Username** - A text field for entering the FTP username on the master controller for the room.

**Password** - A text field for entering the FTP password on the master controller for the room.

**Send** - Creates the text file, places the file in the Temp directory, attempts file transfer and then deletes the file upon successful transfer.

**Close** - Closes the window without saving and no action taken.

### <span id="page-48-1"></span>Exiting RMS CodeCrafter

You've created a device template, implemented said template into a project file and then used RMS CodeCrafter to generate the inclusion file code. Now you would like to close the project file and exit RMS CodeCrafter.

Select **File > Exit**. If you have not already saved you are prompted to do so at this time.

### <span id="page-49-0"></span>Adjusting RMS CodeCrafter

#### <span id="page-49-1"></span>Changing Visual Style

To change the appearance of RMS CodeCrafter:

Select **View > Visual Styles** and select from the following

- Default
- Office XP®
- Office 2003®

#### <span id="page-49-2"></span>Web Update

Newer versions of RMS CodeCrafter can now be acquired via the internet. The Web Update utility accesses the AMX web site with the application ID and version number and searches for updates.

- **1.** Go to **Help > Web Update** to check for updates.
- **2.** If updates are available for the installed version of RMS CodeCrafter they are downloaded at this time.
- **3.** After the download is complete Web Update closes RMS CodeCrafter and the updates are added.

If you do not have Web Update installed, you receive a window indicating where it can be downloaded.

#### <span id="page-49-3"></span>Setting Template Folder Destination

You can create persistent templates for monitored devices, where you provide the settings and parameters. RMS CodeCrafter can then use the device templates for similar or the same devices in other projects.

RMS CodeCrafter will only look in this folder destination for devices, and templates are saved in this target location by default. If you save your templates in a location other than what is listed here, RMS CodeCrafter will not find them.

- **1.** With RMS CodeCrafter open to the Introductory page, click **Edit Preferences** to open the Preferences window.
- **2.** In the Template Folder field, either type or click **Browse** to set the target location.
- **3.** Click **OK**.

#### <span id="page-49-4"></span>Setting Default RMS Server Address

As part of the code generated by RMS CodeCrafter, the IP address of the RMS server can be included. The IP address is necessary when using Scheduling and i!-ConnectLinx options.

To set the location RMS CodeCrafter uses:

- **1.** With RMS CodeCrafter open to the Introductory page, click **Edit Preferences** to open the Preferences window.
- **2.** Type the IP address of the RMS server in the field, *Default RMS Server Address*.
- **3.** Click **OK**.

#### <span id="page-49-5"></span>Setting Wizard to Generate Device Variable Warnings

RMS CodeCrafter generates an inclusion code file. You can designate if you want Device Variable Warnings listed in the code file. By default the warnings are enabled, to disable:

- **1.** With RMS CodeCrafter open to Introductory page, click **Edit Preferences** to open the Preferences window.
- **2.** Click the checkbox next to *Generate Device Variable Warnings* to remove the check.
- **3.** Click **OK**.

## <span id="page-51-0"></span>Code Generation

RMS CodeCrafter will output a single, all-inclusive NetLinx include (.axi) file, with the following features:

### <span id="page-51-1"></span>File Header

RMS CodeCrafter should include a header including an AMX copyright notice, an RMS SDK version, and information about the RMS CodeCrafter program such as name and version.

```
(*********************************************************************)
 (* *)
 (* AMX Resource Management Suite (3.2.25) *)
 (* *)
 (*********************************************************************)
 /*
    Legal Notice:
 \ddot{\phantom{0}}Copyright, AMX LLC, 2008
  *
  * Private, proprietary information, the sole property of AMX LLC. The
       contents, ideas, and concepts expressed herein are not to be disclosed
       except within the confines of a confidential relationship and only
       then on a need to know basis.
  * 
       Any entity in possession of this AMX Software shall not, and shall not
       permit any other person to, disclose, display, loan, publish, transfer
       (whether by sale, assignment, exchange, gift, operation of law or
       otherwise), license, sublicense, copy, or otherwise disseminate this
       AMX Software.
  * 
       This AMX Software is owned by AMX and is protected by United States
       copyright laws, patent laws, international treaty provisions, and/or
       state of Texas trade secret laws.
  * 
       Portions of this AMX Software may, from time to time, include
       pre-release code and such code may not be at the level of performance,
       compatibility and functionality of the final code. The pre-release code
       may not operate correctly and may be substantially modified prior to
       final release or certain features may not be generally released. AMX is
       not obligated to make or support any pre-release code. All pre-release
       code is provided "as is" with no warranties.
  * 
       This AMX Software is provided with restricted rights. Use, duplication,
       or disclosure by the Government is subject to restrictions as set forth
       in subparagraph (1)(ii) of The Rights in Technical Data and Computer
       Software clause at DFARS 252.227-7013 or subparagraphs (1) and (2) of
       the Commercial Computer Software Restricted Rights at 48 CFR 52.227-19,
  * as applicable.
*/
RMS CodeCrafter obtains the RMS SDK version by reading a registry key set by the SDK installer,
```
HKEY\_LOCAL\_MACHINE\SOFTWARE\AMX Corp.\RMS SDK\Version.

### <span id="page-52-0"></span>DEFINE\_DEVICES Section

#### <span id="page-52-1"></span>Device Definitions

RMS CodeCrafter will generate device definitions for the following devices in the DEFINE\_DEVICE section of the generated file, if they cannot be located in the integrated source file:

- vdvRMSEngine the RMS Engine virtual device
- dvRMSEngine the socket device for communication with the RMS server
- vdvCLActions the i!-ConnectLinx virtual device.

The values used in these definitions are those entered on the RMS Devices wizard page.

#### <span id="page-52-2"></span>Device Definition Warnings

For all other devices referenced in the code-generation process, RMS CodeCrafter will optionally create warnings that notify the user that the device has not been defined. Below is one such warning:

// dvTP3a

#IF\_NOT\_DEFINED dvTP3a

#WARN 'RMS: This Device Needs to be Defined in your Main Program: dvTP3a' #END\_IF

An option is provided to enable/disable these warnings. By default they are enabled.

### <span id="page-52-3"></span>DEFINE\_CONSTANT Section

#### <span id="page-52-4"></span>Server Address Definition

RMS CodeCrafter will create a definition for the server address, using the value provided in the RMS Server Address Page.

// RMS Server IP CHAR RMS\_SERVER\_IP[100] = '192.168.222.51'

#### <span id="page-52-5"></span>Maximum String/Enum Param Length

RMS CodeCrafter will create a definition for RMS\_MAX\_PARAM\_LEN constant, with a value of 100.

// Max String/Enum Param Length RMS  $MAX$  PARAM LEN = 100

### <span id="page-52-6"></span>RMSCommon.axi

RMS CodeCrafter will create an include statement for the RMSCommon.axi include file. This is inserted after the DEFINE\_CONSTANT section and prior to the DEFINE\_VARIABLE section.

(\*\*\*\*\*\*\*\*\*\*\*\*\*\*\*\*\*\*\*\*\*\*\*\*\*\*\*\*\*\*\*\*\*\*\*\*\*\*\*\*\*\*\*\*\*\*\*\*\*\*\*\*\*\*\*\*\*\*\*) (\* INCLUDE FILES GO BELOW \*)

(\*\*\*\*\*\*\*\*\*\*\*\*\*\*\*\*\*\*\*\*\*\*\*\*\*\*\*\*\*\*\*\*\*\*\*\*\*\*\*\*\*\*\*\*\*\*\*\*\*\*\*\*\*\*\*\*\*\*\*)

#INCLUDE 'RMSCommon.axi'

### <span id="page-53-0"></span>DEFINE\_VARIABLE Section

#### <span id="page-53-1"></span>Device Arrays

**Main Panels** - CodeCrafter creates a device array for all Main Panels. This array is used as a parameter to the RMSUIMod and RMSHelpUIMod modules.

This array is created only if the user selects *Main and Welcome Panels* under Scheduling Options, or selects the *Include Help Desk Code* option.

**Welcome Panels** - CodeCrafter creates a device array for all Welcome Panels.

This array is used as a parameter to the RMSUIMod and/ or RMSWelcomeOnlyUIMod module. This array is created only if the user selects either Main and Welcome Panels or Welcome Panels Only under Scheduling Options.

#### <span id="page-53-2"></span>i!-ConnectLinx variables

**String and Level parameters** - CodeCrafter creates variables to hold string and level parameters from i!-ConnectLinx if the i!-ConnectLinx module is included. These variables are arrays and have a length of three (3) to support standard i!-ConnectLinx functions.

These arrays will only be included if Pre-Meeting Presets and/or Monitor Source are selected in the i!-ConnectLinx Options page.

// i!-ConnectLinx parameter storage VOLATILE SLONG asnNumberLevelArgValues[3] VOLATILE CHAR acStringEnumArgValues[3][50]

**Channel Arrays** - CodeCrafter creates two channel arrays for i!-ConnectLinx if i!-ConnectLinx/ touch panel button mapping has been defined.

```
 // i!-ConnectLinx Standard Actions
VOLATILE INTEGER nchCLButtons[] = 
{
   1002 // Power Off
// i!-ConnectLinx Touch Panel Buttons
VOLATILE INTEGER nchCLPanelButtons[] = 
{
   1 // Power Off
\overline{\mathbf{a}}
```
#### Device Parameters

CodeCrafter creates a variable for each device parameter specified, of the following types:

- Number Signed Long (SLONG)
- $\bullet$  Index Integer (INTEGER)s
- String String (CHAR Array), length is RMS\_MAX\_PARAM\_LEN
- Enum– String (CHAR Array), length is RMS\_MAX\_PARAM\_LEN

Each variable name will contain one of the following Hungarian prefixes, based on type:

- Signed Long  $(SLONG) sl$
- $\bullet$  Integer (INTEGER) n
- $\bullet$  CHAR array c

The name itself is constructed as follows:

<prefix> + "RMS" + <device logical name> + <parameter name>

Each variable definition is defined as VOLATILE.

Each variable definition is preceded on the line above it by a comment containing its corresponding device's name.

Each definition is immediately followed on the same line with a comment containing the parameter name, like so:

```
// dvLProj
VOLATILE SLONG slRMSLeftProjectorLampHours // Lamp Hours
```
### <span id="page-54-0"></span>Function Definitions

#### <span id="page-54-1"></span>RMSCommon Callbacks

RMS CodeCrafter creates definitions for the following callback functions:

#### <span id="page-54-2"></span>RMSDevMonRegisterCallBack

This function has the following signature:

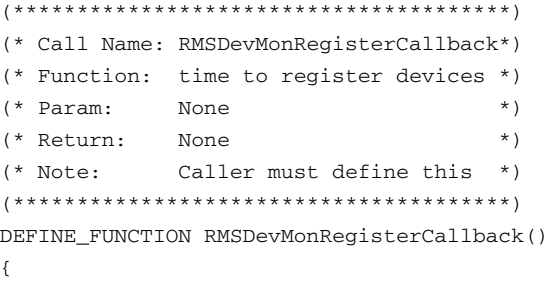

Each monitored device and parameter not monitored with a support module will add several lines of code within this function.

- A comment containing the devices logical name
- A call to RMSRegisterDevice()
- A call to RMSRegisterDeviceNumberParam()

#### <span id="page-54-3"></span>RMSDevMonSetParamCallBack

This function has the following signature:

```
(***************************************)
(* Call Name: RMSDevMonSetParamCallback*)
(* Function: Reset parameters *)
(* Param: DPS, Name, Value *)
(* Return: None *)
(* Note: Caller must define this *)
(***************************************)
```
DEFINE\_FUNCTION RMSDevMonSetParamCallback(DEV dvDPS, CHAR cName[], CHAR cValue[])

{ }

}

Each device parameter with Reset selected should have an entry in an ACTIVE/CASE statement. Further, all parameters of the same device is grouped in the same ACTIVE/CASE statement. As in the following example: SELECT

```
 {
   // Left Projector
  ACTIVE (dvLProj == dvDPS):
   {
     IF ('Lamp Hours' == cName)
       slLeftProjectorLampHours = ATOI(cValue)
   }
 }
```
#### <span id="page-55-0"></span>RMS Device Parameters

A custom function is generated for each parameter to set the value of the parameter and report it to the RMS server. This function will follow the following structure:

```
(*******************************************)
(* Call Name: RMSSetLeftProjectorLampHours *)
(* Function: Set Lamp Hours *)
(* Param: Value *)
(* Return: None *)
(*******************************************)
DEFINE_FUNCTION RMSSetLeftProjectorLampHours(SLONG slValue)
LOCAL_VAR
CHAR bInit
{
  IF (slRMSLeftProjectorLampHours <> slValue || bInit = FALSE)
    RMSChangeNumberParam(dvLProj,'Lamp Hours',RMS_PARAM_SET,slValue)
  slRMSLeftProjectorLampHours = slValue
  bInit = TRUE
\mathbf{1}
```
### <span id="page-55-1"></span>Module Definitions

RMS CodeCrafter generates the following module definitions in the DEFINE\_START section.

#### <span id="page-55-2"></span>Monitored Device/Support Modules

RMS CodeCrafter generates a module definition for each Monitored device that uses a Support Module. Each module declaration is created using the Module name, the monitored devices virtual and actual device names, and the RMS Engine's virtual device name (vdvRMSEngine).

Each module definition is preceded by a comment containing the device name of the monitored device.

#### <span id="page-55-3"></span>Source Usage

This module definition is generated if the user selects *Monitor Source Usage* in the i!-ConnectLinx Options page.

// RMSSrcUsageMod - Tracks equipment usage. DEFINE\_MODULE 'RMSSrcUsageMod' mdlSrcUsage(vdvRMSEngine, vdvCLActions)

#### <span id="page-55-4"></span>RMS Engine

This module definition is always generated boilerplate.

// RMSEngineMod - The RMS engine. Requires i!-ConnectLinxEngineMod.

DEFINE\_MODULE 'RMSEngineMod' mdlRMSEng(vdvRMSEngine,

dvRMSSocket,

vdvCLActions)

#### <span id="page-55-5"></span>RMSUIMod

This module definition is generated if the user selects *Main and Welcome Panels* in the Scheduling Options.

// RMSUIMod - The RMS User Interface.

// Channel And Variable Text Code Defined Inside The Module

DEFINE\_MODULE 'RMSUIMod' mdlRMSUI(vdvRMSEngine,

 dvRMSTP, dvRMSTPWelcome)

#### <span id="page-55-6"></span>RMSWelcomeOnlyUIMod

This module definition is generated if the user selects *Welcome Panels Only* in the Scheduling Options.

// RMSWelcomeOnlyUIMod - The RMS Welcome Panel User Interface.

// Channel And Variable Text Code Defined Inside The Module

DEFINE\_MODULE 'RMSWelcomeOnlyUIMod' mdlRMSUI(vdvRMSEngine,

dvRMSTPWelcome)

#### <span id="page-56-0"></span>i!-ConnectLinxEngineMod

This module definition is generated if the user selects *Pre-Meeting Presets* and/or *Monitor Source Usage* in the i!-ConnectLinx Options page.

// i!-ConnectLinxEngineMod

DEFINE\_MODULE 'i!-ConnectLinxEngineMod' mdlCL(vdvCLActions)

#### <span id="page-56-1"></span>RMSHelpUIMod

This module definition is enabled with the Include Help Desk Code option. DEFINE\_MODULE 'RMSHelpUIMod' mdlRMSHelpUI(vdvRMSEngine,

dvRMSTP)

### <span id="page-56-2"></span>Event Definitions

RMS CodeCrafter generates the following DATA\_EVENT blocks the DEFINE\_EVENT section.

#### <span id="page-56-3"></span>RMS Engine Device

RMS CodeCrafter generates a DATA\_EVENT block for the RMS Engine device. This block will always be generated, boilerplate, with these exceptions:

- If the Use Multiple Displays option is selected, RMS CodeCrafter will generate a call to RMSSetMultiSource(TRUE)
- A call to RMSSetDeviceInfo() is generated for each monitored device using an RMS Support Module; If the device has a non-negative timeout value, a call to RMSSetCommunicationTimeout() is generated; Finally, if the device has Detect Control failure enabled, a call to RMSEnablePowerFailure is generated.

See the example block below:

```
(*******************************************)
(* DATA: RMS Engine *)
(*******************************************)
DATA_EVENT[vdvRMSEngine]
{
   ONLINE :
   {
     // Configure RMS Server Address
     RMSSetServer(RMS_SERVER_IP)
     // Track Multiple Sources
    RMSSetMultiSource(TRUE)
     // Display
    RMSSetDeviceInfo(dvProj,'Display','Display Manufacturer','Display Model')
    RMSSetCommunicationTimeout(dvProj,200)
     RMSEnablePowerFailure(dvProj)
   }
}
```
#### <span id="page-56-4"></span>Named Devices

RMS CodeCrafter generates a DATA\_EVENT block for each Named Device. This block will always be generated as follows:

```
(*******************************************)
(* DATA: Main Touch Panel *)
(*******************************************)
DATA_EVENT [dvTP1a]
{
 ONTJINE: RMSNetLinxDeviceOnline(dvTP1a,'Main Touch Panel')
  OFFLINE:
    RMSNetLinxDeviceOffline(dvTP1a)
}
```
#### <span id="page-57-0"></span>Monitored Devices

RMS CodeCrafter generates a DATA\_EVENT block for each Monitored Device not using a support module. This block will always be generated as follows:

```
(*******************************************)
(* DATA: Left Projector *)
(*******************************************)
DATA_EVENT [dvLProj]
{
  ONLINE:
   {
     // Register Device and Parameters
     RMSRegisterDevice(dvLProj,'Left Projector','Manufacturer','Model')
     RMSRegisterDeviceNumberParam(dvLProj,'Lamp 
Hours',1000,RMS_COMP_GREATER_THAN,RMS_STAT_MAINTENANCE,TRUE,0,RMS_PARAM_SET,slRMS
LeftProjectorLampHours,0,0)
   }
   OFFLINE:
     RMSNetLinxDeviceOffline(dvLProj)
```
}

#### <span id="page-57-1"></span>Device Parameters

RMS CodeCrafter generates an event handler for each device parameter of BUTTON. LEVEL, or CHANNEL type. See the RMS CodeCrafter Requirements specification for an example.

#### <span id="page-57-2"></span>i!-ConnectLinx

RMS CodeCrafter generates an DATA\_EVENT block for the i!-ConnectLinx virtual device. If Pre-Meeting Presets is selected, a LEVEL\_EVENT block will also be created.

Additionally, a BUTTON\_EVENT and a CHANNEL\_EVENT is included to connect i!-ConnectLinx buttons to touch panel buttons.

#### <span id="page-57-3"></span>LEVEL\_EVENT Block

This block is of fixed format and is generated as follows. It does not make use of the i!-ConnectLinx variables defined in the variables section.

```
(*******************************************)
(* LEVEL: i!-ConnectLinx Engine *)
(*******************************************)
LEVEL EVENT[vdvCLActions, 0]
{
   // Store it if we have room
  IF (MAX_LENGTH_ARRAY(asnNumberLevelArgValues) >= LEVEL.INPUT.LEVEL)
     asnNumberLevelArgValues [LEVEL.INPUT.LEVEL] = LEVEL.Value
```
}

#### <span id="page-58-0"></span>DATA\_EVENT Block

{

RMS CodeCrafter generates a DATA\_EVENT block for the vdvCLActions virtual device. This block will create the following:

A fixed format STRING parsing block

A SEND\_COMMAND statement to register the room name, owner, and location.

Registration commands for each function-touch panel button mapping. These registration commands can be combined using the AND and THROUGH syntax.

An example block is provided below:

```
(*******************************************)
(* DATA: i!-ConnectLinx Engine *)
(*******************************************)
DATA_EVENT[vdvCLActions]
   STRING:
   {
     STACK_VAR
     CHAR cTemp[1000]
     CHAR cTrash[10]
     INTEGER nId
     // Look for arguments
     IF (LEFT_STRING(DATA.TEXT,3) = 'ARG')
\left\{\begin{array}{ccc} \end{array}\right\} // Get arg ID
       cTemp = DATA.Text
       cTrash = REMOVE_STRING(cTemp,'ARG',1)
       nId = ATOI(cTemp)
       cTrash = REMOVE_STRING(cTemp,'-',1)
       // Store it if we have room
       IF (MAX_LENGTH_ARRAY(acStringEnumArgValues) >= nId)
         acStringEnumArgValues [nId] = cTemp
     }
   }
   ONLINE:
   {
     // Set Room Info
     SEND_COMMAND DATA.DEVICE,'SET ROOM INFO- Sample,Richardson TX,AMX Corp.'
     // Configure by Macros
     SEND_COMMAND DATA.DEVICE,'ADD MACRO-power'
     SEND_COMMAND DATA.DEVICE,'ADD MACRO-dvd'
     SEND_COMMAND DATA.DEVICE,'ADD MACRO-cd'
     SEND_COMMAND DATA.DEVICE,'ADD MACRO-lights'
     SEND_COMMAND DATA.DEVICE,'ADD MACRO-blinds'
     // System Controls
     // Power Off (1002)
     // Select VHS (1011)
     // Select DVD (1014)
     // Select Video Conference (1017)
     // Select Rack Computer (1021)
     // Select Aux PC Input (1022)
     // Select Slide (slide to video) (1024)
     // Select CD Player (1042)
```

```
 SEND_COMMAND DATA.DEVICE,'ADD STD-1002&1011&1014&1017&1021-1022&1024&1042'
     // Lighting
     // Lights All Off (1061)
      // Lights All On (1062)
      // Lights Meeting Mode (1063)
     // Lights Presentation Mode (1064)
     // Lights Conference Mode (1065)
     SEND_COMMAND DATA.DEVICE,'ADD STD-1061-1065'
     // Blinds
     // Blinds Open (1095)
     // Blinds Close (1096)
     SEND_COMMAND DATA.DEVICE,'ADD STD-1095-1096'
     // VCR - VHS
      // VCR Play (1131)
      // VCR Stop (1132)
      // VCR Pause (1133)
      // VCR Fast Forward (1134)
      // VCR Rewind (1135)
      // VCR Search Fwd (1136)
      // VCR Search Rev (1137)
     SEND_COMMAND DATA.DEVICE,'ADD STD-1131-1137'
     // DVD
      // DVD Play (1221)
      // DVD Stop (1222)
      // DVD Pause (1223)
      // DVD Skip Forward (1224)
      // DVD Skip Back (1225)
     // DVD Search Fwd (1226)
      // DVD Search Rev (1227)
     SEND_COMMAND DATA.DEVICE,'ADD STD-1221-1227'
     // CD Player
     // CD Play (1731)
      // CD Stop (1732)
      // CD Pause (1733)
      // CD Skip Forward (1734)
      // CD Skip Back (1735)
      // CD Search Fwd (1736)
     // CD Search Rev (1737)
     SEND_COMMAND DATA.DEVICE,'ADD STD-1731-1737'
   }
}
BUTTON_EVENT Block
RMS CodeCrafter generates a BUTTON_EVENT block for each device with button mappings. It does not 
make use of the i!-ConnectLinx variables defined in the variables section. An example block is provided
```

```
below.
```

```
(*******************************************)
(* BUTTON: i!-ConnectLinx Engine *)
(*******************************************)
BUTTON_EVENT[vdvCLActions,nchCLButtons]
{
  PUSH:
     DO_PUSH(dvTP1a,nchCLPanelButtons[GET_LAST(nchCLButtons)])
}
```
#### <span id="page-60-0"></span>CHANNEL\_EVENT Block

RMS CodeCrafter generates a CHANNEL\_EVENT block for each device with button mappings. It does not make use of the i!-ConnectLinx variables defined in the variables section. An example block is provided below.

```
(*******************************************)
(* CHANNEL: i!-ConnectLinx Feedback *)
(*******************************************)
CHANNEL_EVENT[dvTP1a,nchCLPanelButtons]
{
  ON:
    ON[vdvCLActions,nchCLButtons[GET_LAST(nchCLPanelButtons)]]
  OFF:
     OFF[vdvCLActions,nchCLButtons[GET_LAST(nchCLPanelButtons)]]
}
```
### <span id="page-60-1"></span>Code Generation for Anterus RFID Support

#### <span id="page-60-2"></span>Anterus Duet Virtual Device

If support is enabled in the CodeCrafter project for Anterus, then the code generator will need to check the user's AXS file for the defined virtual device:

```
vdvAnterusGateway = 41001:1:0 (* Duet RFID Virtual Device *)
```
If the device is not found, then the code generator will need to add a device definition in the generated AXI file for this device. This works exactly like the existing CodeCrafter behavior for the RMS Engine virtual device and the i!-ConnectLinx virtual device.

#### <span id="page-60-3"></span>Anterus RFID Readers Device Array

If support is enabled in the CodeCrafter project for Anterus, then the code generator will need generate a DEVICE ARRAY that includes all the user defined RFID reader devices:

```
// Anterus RFID Readers Device Array
// (all RFID readers must be included in this array!)
VOLATILE DEV dvAnterusReaders[] = 
{
  dvAnterusReader1, // RFID Reader (Front)
   dvAnterusReader2 // RFID Reader (Back)
}
```
The reader's logical name is placed in a comment to the right of each device array element. This works similar to the device arrays the code generates creates for the touch panel devices.

#### <span id="page-60-4"></span>Anterus & RMS RFID Modules

If support is enabled in the CodeCrafter project for Anterus, then the code generator will need include the following modules:

```
// Anterus RFID Duet Module
DEFINE_MODULE 'AMX_Anterus_Comm_dr1_0_0' 
mdlAnterusDuetMod(vdvAnterusGateway,dvAnterusReaders[1])
// RMS RFID Tag Tracking Module 
// (This module is used to synchronize RFID tag changes with the RMS engine.)
DEFINE_MODULE 'RMSRFIDTrackingMod' 
mdlRMSRFIDTracking(vdvAnterusGateway,vdvRMSEngine)
```
This works similar to the other modules that the code generator already includes.

#### <span id="page-61-0"></span>Anterus RFID Device Registration & Monitoring

If support is enabled in the CodeCrafter project for Anterus, then the code generator will need include the following code.

In the "RMSDevMonRegisterCallback()" function, each RFID reader device will need to call into the "RMSNetLinxDeviceOnline" function, passing the RFID reader device name and its associated logical name.

```
DEFINE_FUNCTION RMSDevMonRegisterCallback()
```

```
 // Anterus RFID Reader Devices
 RMSNetLinxDeviceOnline(dvAnterusReader1,'RFID Reader (Front)')
 RMSNetLinxDeviceOnline(dvAnterusReader2,'RFID Reader (Back)')
```
}

{

In addition to the registration function calls above, the code generator must also create a DATA\_EVENT for each reader device as shown below:

```
(*******************************************)
(* DATA: RFID Reader (Front) *)
(*******************************************)
DATA_EVENT [dvAnterusReader1]
{
  ONLINE:
    RMSNetLinxDeviceOnline(dvAnterusReader1,'RFID Reader (Front)')
  OFFLINE:
    RMSNetLinxDeviceOffline(dvAnterusReader1)
}
(*******************************************)
(* DATA: RFID Reader (Back) *)
(*******************************************)
DATA_EVENT [dvAnterusReader2]
{
 ONI. RMSNetLinxDeviceOnline(dvAnterusReader2,'RFID Reader (Back)')
  OFFLINE:
    RMSNetLinxDeviceOffline(dvAnterusReader2)
```

```
}
```
This works very similar to how to code generator deals with NetLinx Named Devices.

#### <span id="page-61-1"></span>Anterus Module Identifiers

If support is enabled in the CodeCrafter project for Anterus then the code generator will need to generate the following code:

A single copy of the following function will need to be included in the AXI file.

```
(**************************************************************)
(* Call Name: RMSSendRFIDModuleIdentifiers *)
(* Function: Identify the reader instances to the Duet mod. *)
(* Param: ReadersDeviceArray, AnterusDuetVirtualDevice *)
(* Return: None *)
(**************************************************************)
DEFINE_FUNCTION RMSSendRFIDModuleIdentifiers(DEV dvRFIDReaders[], DEV vdvRFIDGtwy)
{
  STACK_VAR 
  INTEGER nLoop
```
CHAR cRFIDReaderDeviceIdentifiers[200]

 // loop over the RFID reader device array and construct an identifiers string to send to the Duet module

```
 FOR(nLoop = 1; nLoop <= LENGTH_ARRAY(dvRFIDReaders); nLoop++)
   {
     // append device number to string
     cRFIDReaderDeviceIdentifiers = 
"cRFIDReaderDeviceIdentifiers,ITOA(dvRFIDReaders[nLoop].Number)"
     // if this is not the last device in the array, then append a semicolon
        delimiter character
    IF(nLoop != LENGTH_ARRAY(dvRFIDReaders))
       cRFIDReaderDeviceIdentifiers = "cRFIDReaderDeviceIdentifiers,';'"
   } 
   // send the IDENTIFIERS property to the Anterus Duet module to identify
      additional reader devices 
   SEND_COMMAND vdvRFIDGtwy,"'PROPERTY-Identifiers,',cRFIDReaderDeviceIdentifiers"
   SEND_COMMAND vdvRFIDGtwy,"'REINIT'"
}
```
#### <span id="page-62-0"></span>Anterus DATA\_EVENT

If support is enabled in the CodeCrafter project for Anterus, then the code generator will include a single copy of the following DATA\_EVENT in the AXI file:

```
(*******************************************)
(* DATA: Anterus RFID Duet Module *)
(*******************************************)
//
// We need to identify additional Anterus RFID reader devices to the Anterus RFID 
// Duet module. We do this by sending the 'PROPERTY-Identifiers,' command to the
// Anterus Duet module virtual device with a semicolon delimited listing of 
// additional device numbers when the Anterus Duet module comes online.
// This command is followed by a 'REINIT' command to ensure the Duet module is
// initialized properly.
DATA_EVENT[vdvAnterusGateway]
{
   ONLINE:
   {
     // send the IDENTIFIERS property to the Anterus Duet module to identify
        additional reader devices 
     RMSSendRFIDModuleIdentifiers(dvAnterusReaders, DATA.DEVICE)
   }
}
Anterus Copy Files
```
<span id="page-62-1"></span>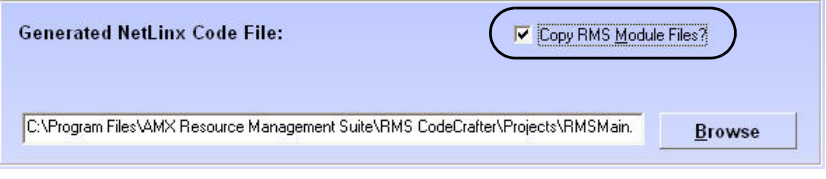

**FIG. 1** Generate NetLinx Code File page - Copy RMS Module Files option

If support is enabled in the CodeCrafter project for Anterus AND the "Copy RMS Module Files" option is checked on the *Generate NetLinx Code File* page, then the code generator will also include the following files:

- AMX\_Anterus\_Comm\_dr1\_0\_0.jar (*only included if this file exists in the project directory*)
- RMSRFIDTrackingMod.axs

## <span id="page-63-0"></span>RMS Concepts

### <span id="page-63-1"></span>Device Monitoring Framework

RMS provides device monitoring through a user extensible framework. This framework allows you to customize what devices are monitored, the conditions that indicate a problem or fault and what type of problem or fault this condition represents. RMS generates notifications when a fault condition occurs, as determined by the notification configuration.

Each room has one or more monitored devices. Each device can be a physical device, such as a video projector, or a logical device, like the RMS software. However, each monitored device must be associated with a NetLinx-connected device. In the case of a video projector, this device would be the IR card, Serial Card or IP Socket used to communicate with the projector. The RMS software is associated with the NetLinx master itself.

Each monitored device has one or more device parameters that represent monitored items. For instance, monitoring lamp hours of a video projector is accomplished through a "Lamp Hours" parameter that belongs to the "Video Projector" device. All parameters must be associated with a device.

In order to monitor a device, the NetLinx system must register the device and one or more parameters with RMS. For instance, monitoring of Lamp Hours of the Video Projector is only available if the NetLinx system has added the appropriate code. In many cases, this is as simple as adding a RMS support module.

#### <span id="page-63-2"></span>Device Values

Each monitored device has a set of values used in its description. These values are supplied when the device is registered and consist of the following:

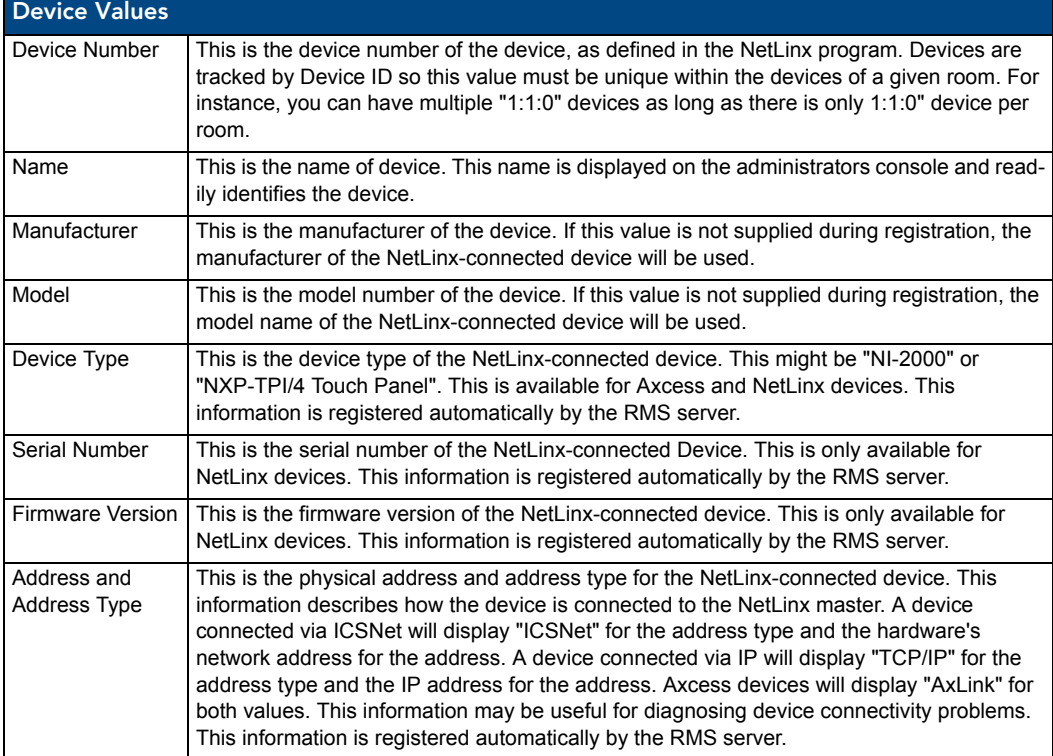

#### <span id="page-64-0"></span>Parameter Values

Each parameter has a set of values used to determine what conditions indicate a problem and what type of problem this condition represents. These values are supplied when the parameter is registered and consist of the following:

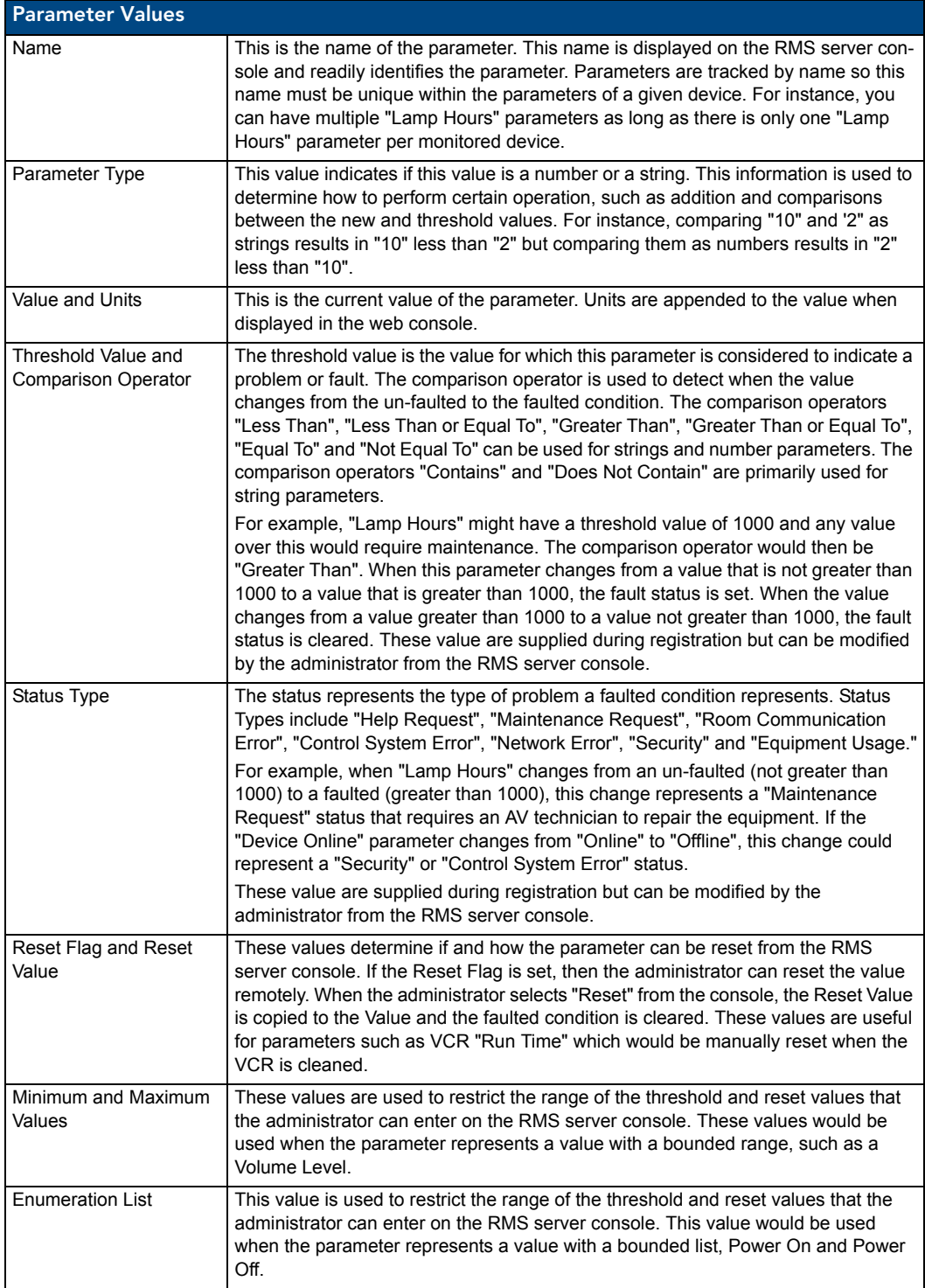

All parameters must be registered by the NetLinx system. The administrator cannot add parameters from the RMS console. The administrator can modify Threshold Value, Comparison Operator and Status Type for any parameter. This provides the administrator with the ability to set their own threshold and re-classify messages based on their facility. For instance, an administrator can set the Video projector's "Lamp Hours" threshold to the expected lamp life of a newly replaced lamp or change the "Device Communicating" parameter from a "Control System Error" to a "Security" status if the projector is in danger of being stolen.

#### <span id="page-65-0"></span>Status Types

RMS supports the following status types for device monitoring: "Help Request", "Maintenance Request", "Room Communication Error", "Control System Error", "Network Error", "Security" and "Equipment Usage." While there are no firm rules for what these status types mean and how they are used, AMX provides the following description of each status type and recommends that your usage is consistent with these descriptions.

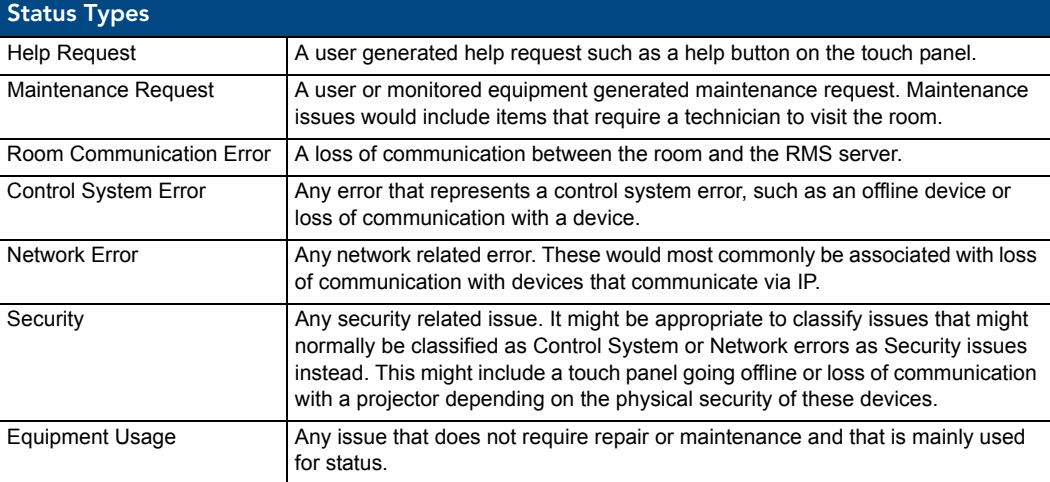

### <span id="page-65-1"></span>RMS SDK And RMS CodeCrafter

The RMS SDK consists of a series of modules to simplify device monitoring programming. Device monitoring module handles the registration of devices and parameters and keeping track of lamp hours and transport run time. In most cases, adding device monitoring is achieved by selecting the appropriate device monitoring module and adding code to inform the module of important device changes. The RMS support modules register and monitor the following parameters:

Basic Device (RMSBasicDeviceMod):

Device Online/Offline, Power, Communication Status for Serial devices, Control Failure (Optional), IP Address of Socket-based devices.

Projector (RMSProjectorMod):

Device Online/Offline, Power, Lamp Hours, Communication Status for Serial devices, Control Failure (Optional), IP Address of Socket-based devices.

#### Transport (RMSTransportMod):

Device Online/Offline, Power, Run Time, Communication Status for Serial devices, Control Failure (Optional), IP Address of Socket-based devices.

Slide Projector (RMSSldProjMod):

Device Online/Offline, Power, Lamp Hours.

RMS Concepts

## <span id="page-67-0"></span>i!-ConnectLinx

### **Overview**

i!-ConnectLinx™ is an application that allows you to expose NetLinx™ actions to the outside world. i!- ConnectLinx allows a programmer to define and program actions that can be utilized by other user interfaces or processes outside the NetLinx Control System. For instance, i!-ConnectLinx can be programmed to expose source select functions and i!-ConnectLinx compatible technologies, such as i!-PCLink/PresentationControl™, can use this information to allow the source selects to be executed from a Microsoft PowerPoint<sup>®</sup> presentation. i!-ConnectLinx also provides a mechanism to request actions to be executed on the NetLinx Control System. Once a process outside the NetLinx Control System has obtained the action list, the process can then make a request to i!-ConnectLinx to execute that action. i!-ConnectLinx handles this request and makes this request available to the NetLinx program for execution.

**i!-ConnectLinxEngineMod**, is the main i!-ConnectLinx module that handles exposing and executing action requests. To support i!-ConnectLinx, you simply include this module in your program, define your actions and write programming to support those actions. The i!-ConnectLinxEngineMod module makes the list of actions available to other processes, executes their requests and provides your program with a push when an action needs to be executed.

### <span id="page-67-1"></span>Using i!-ConnectLinx

Little work is required to add i!-ConnectLinx to your existing NetLinx code. i!-ConnectLinx is implemented as a NetLinx module. Adding the module definition and all it's parameters to your code is all that is required. In order to use i!-ConnectLinx, you need to program and define a series of actions in the NetLinx Control System. The key to the i!-ConnectLinx engine is the virtual device, vdvCLActions. Support the actions you want executed remotely using this virtual device.

Think of the virtual device, vdvCLActions, as a touch panel. Normally, you write your NetLinx program to respond to certain push channel from a touch panel; i!-ConnectLinx is exactly the same. Let's say you want the user to be able to allow i!-PCLink/PresentationControl the ability to play and stop a VCR. Imagine you have two touch panel buttons that do these functions; write code that responds to the pushes:

```
BUTTON_EVENT[TP,1] (* VCR Play *)
{
  PUSH:
  {
    PULSE[VCR,1]
  }
}
BUTTON_EVENT[TP,2] (* VCR Stop *)
{
  PUSH:
  {
    PULSE{VCR,2]
  }
}
```
To expose these actions using i!-ConnectLinx, write the same code substituting the touch panel device for your i!-ConnectLinx virtual device:

```
BUTTON_EVENT[vdvCLActions,1] (* VCR Play *)
{
   PUSH:
   {
     PULSE[VCR,1]
   }
}
BUTTON_EVENT[vdvCLActions,2] (* VCR Stop *)
{
   PUSH:
   {
     PULSE{VCR,2]
   }
}
```
When the i!-ConnectLinx engine gets a request to play the VCR, i!-ConnectLinx will "push" the button of the virtual device just like a user pushes a button on a touch panel. There is now only one thing left to do: Tell the user which actions are which.

In order to expose an action for execution via i!-ConnectLinx, you need to support the programming for the action, as we have just seen, and you need to tell i!-ConnectLinx what that action is.

To specify the name of an action, send a command to the i!-ConnectLinx virtual device describing the name of a given channel code. To specify the names of the actions in the above example, you would add some code like this:

```
DATA_EVENT[vdvCLActions]
```

```
{
   ONLINE:
   {
     (* Setup actions *)
     (* VCR Play *)
     SEND_COMMAND vdvCLActions," 'ADD ACTION-1,VCR Play' "
     (* VCR Stop *)
     SEND_COMMAND vdvCLActions," 'ADD ACTION-2,VCR Stop' "
}
```
Once i!-ConnectLinx receives these commands, it stores this information in an XML file that can be used by i!-ConnectLinx compatible technologies to browse available actions.

In addition to specifying the name of an action, you can also supply a help string and a folder name. The help string helps a user understand the intent of the action more clearly. The folder name allows you to organize the actions in a tree view so that actions are more easily browsed.

i!-ConnectLinx

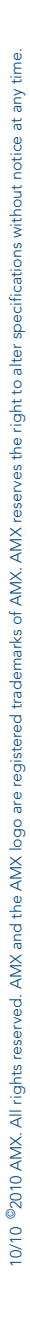

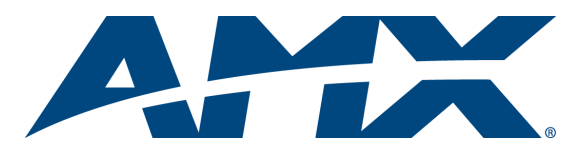

It's Your World - Take Control™